# 大型电力电气工程设计软件 V12.4

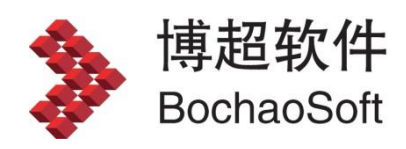

# 目录

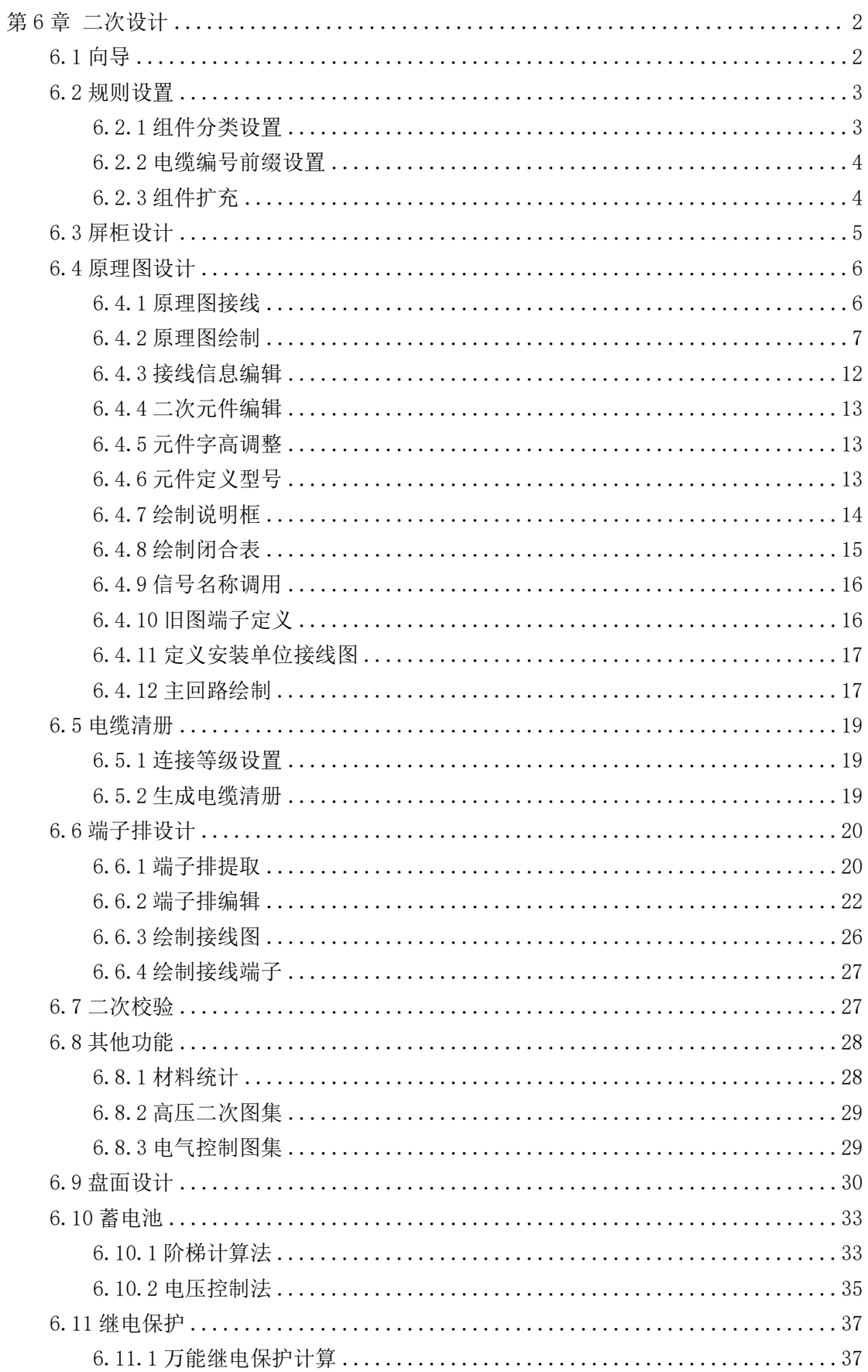

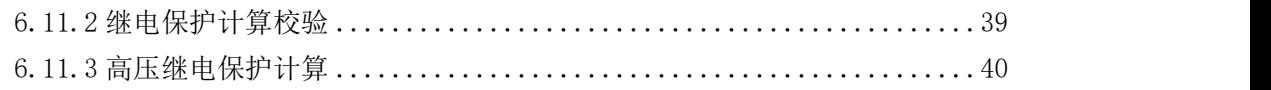

# <span id="page-3-0"></span>第 6 章 二次设计

<span id="page-3-1"></span>6.1 向导

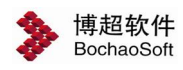

点击向导,弹出设计向导界面。设计向导为了方便用户,严格按照设计流程展示 了二次设计的主要功能。用户通过点击界面上的功能按钮就可以方便运用软件的这些功能。 向导界面如下图所示:

<mark>》 设计向导 <br><sub>「</sub>二次设计主流程向导 一 」</mark> 全局参数设置 电缆编号后缀设置 组件分类设置 组件扩充 JL 定义二次屏柜  $75$ 绘制接线 元件绘制与赋值 旧图端子定义 原理图编辑 接线信息编辑 元件编辑 ŲĻ 安装位置连接等级设置 电缆清册  $J_{\tau}$ 端子排提取 端子排编辑 ŢĻ 二次校验 其它功能菜单 屏柜布置 屏台用途一览表

<span id="page-4-0"></span>6.2 规则设置

# <span id="page-4-1"></span>6.2.1 组件分类设置

**II:** 组件分类设置。点击按钮,弹出功能界面如下图所示:

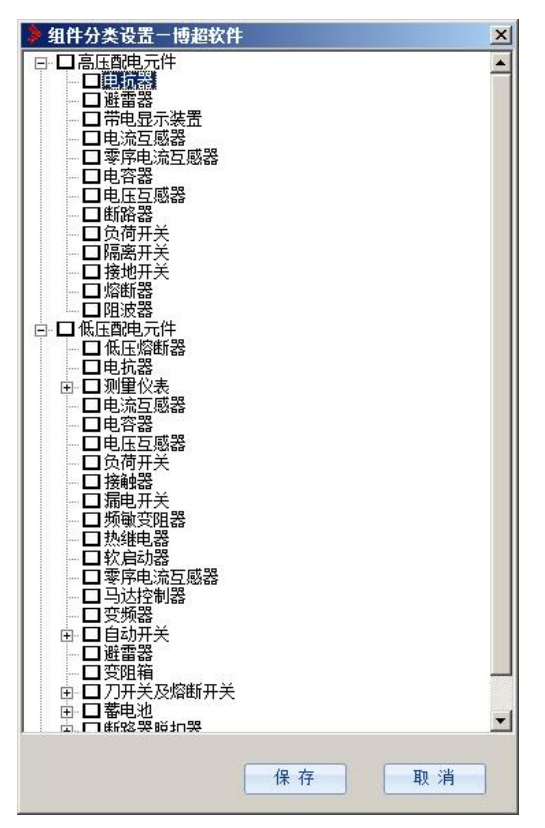

设定组件和功能单元的分类,设定之后的分类,自动显示在【元件图形库管理】及【绘 制元件】界面组件和功能单元的目录节点下。

保存 :保存当前设置数据。 取消 :取消本次数据修改。

#### <span id="page-5-0"></span>6.2.2 电缆编号前缀设置

3: 电缆编号前缀设置。点击按钮,弹出功能界面如图所示:

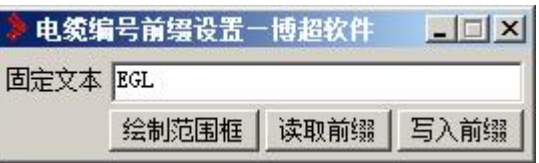

【绘制范围框】:点击按钮,拖动鼠标绘制范围框。

【读取前缀】: 点击按钮, 点选按钮, 读入前缀。

【写入前缀】: 在【固定文本】中定义电缆编号前缀,点击按钮,点选电缆。

#### <span id="page-5-1"></span>6.2.3 组件扩充

:组件扩充。点击按钮。弹出功能界面如下图所示:

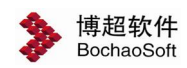

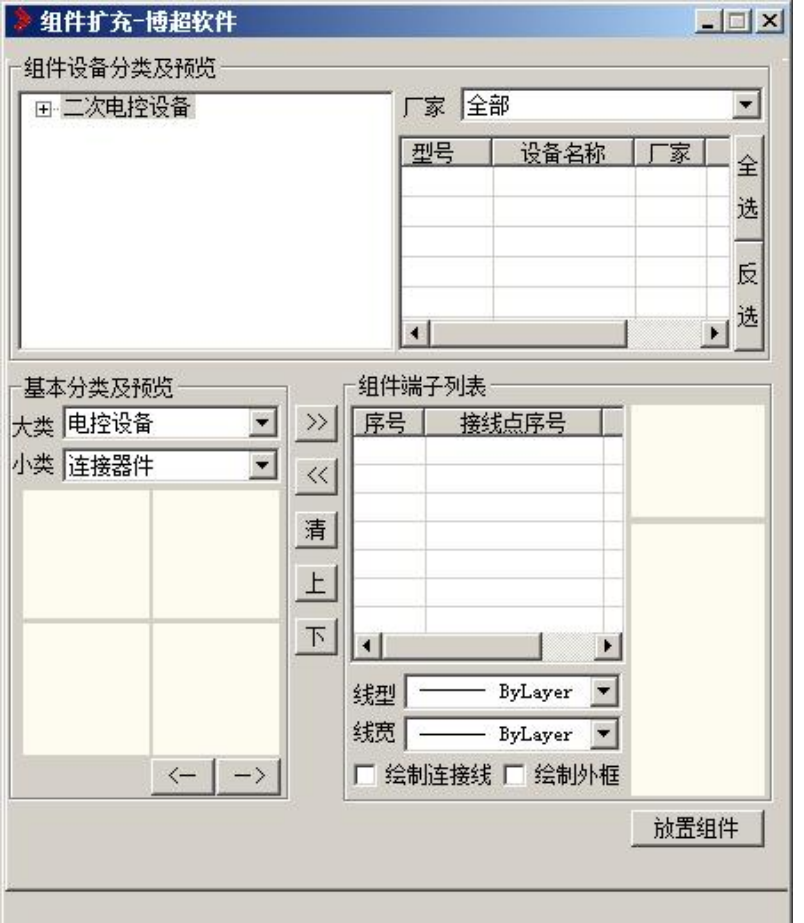

【组件分类及预览】:包含二次电控设备的选择,厂家选择,设备的参数在界面上方显 示。

【基本分类及预览】:用户可以选择设备的大类及所属小类。

【组件端子列表】:选择了设备的类型之后,点击 >> 按钮,可以进行设备的添加。还 可点击 << 进行删除。对于选好的设备组,点击 清 进行清空。对于设备顺序,还可以通过 上下按钮进行调节。

# <span id="page-6-0"></span>6.3 屏柜设计

[N]<br>[1]<br>定义二次屏柜。点击按钮,弹出功能界面如下图所示:

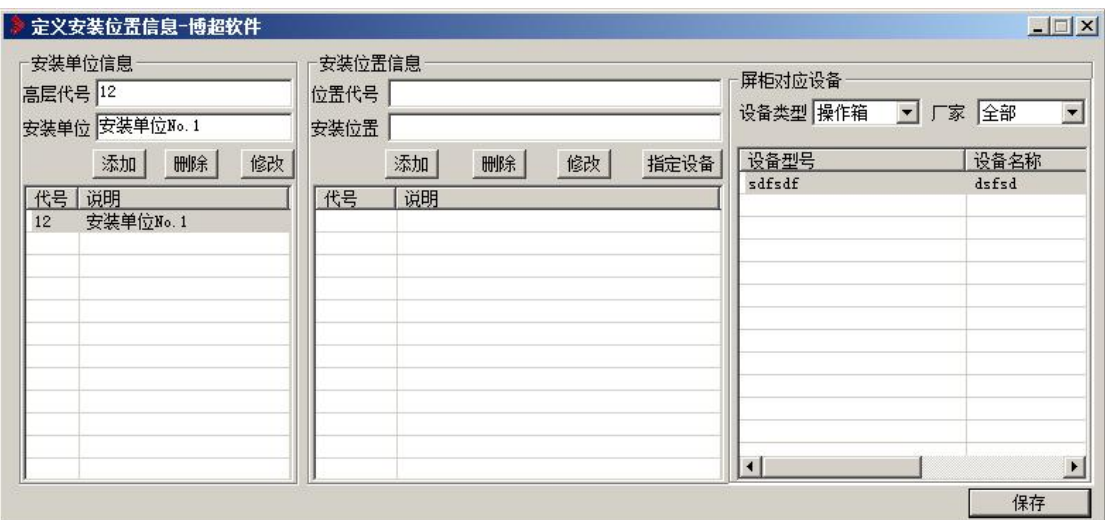

#### 功能说明:

一次主接线进行图档发布以后,打开"定义屏柜及布置"界面,就能看到从主接线图刷 新过来的所有间隔名称,即安装单位信息。

机构箱、汇控箱、操作箱、端子箱、动力箱等信息,也会作为间隔下的屏柜信息刷新到 二次屏柜界面中来,颜色与二次自定义的屏柜不同,为淡紫色,二次自定义的屏柜为淡绿色。 一次刷新过来的屏柜,目前暂时给了一个名称,用户可根据需要,进行屏柜名称的修改。

#### 界面按钮说明:

【设备类型】设备类型中,显示可以作为屏柜的设备类型(包括控制柜,控 制屏,操作台)。可以根据厂家和电压等级过滤显示该类型的设备列表。设备显 示字段:型号、名称、厂家、电压等。

【添加屏柜】根据当前选择的设备信息,向当前安装单位中添加此屏柜信息。

【修改屏柜】可以修改选中屏柜的安装单位、小室、屏柜名称和编号等。

【清除屏柜】选中一屏柜名称,点击清除屏柜按钮后,直接将该条屏柜信息删除。

【区域名称】切换区域名称,可以选择不同的安装单位信息。

【保存】保存屏柜信息到数据库中。

# <span id="page-7-0"></span>6.4 原理图设计

#### <span id="page-7-1"></span>6.4.1 原理图接线

**三:** 原理图接线。点击按钮。弹出功能界面如下图所示:

#### 绘制导线[绘制线框]引出导线[绘制交叉点]删除导线]

【绘制导线】:绘制单根或平行的多根导线。

【绘制线框】:绘制导线框架。

【引出导线】:从二次元件符号的接线点上引出导线。

【绘制交叉点】:在十字交叉的导线处绘制交叉点,表示导线连接。

【删除导线】:删除选择的一段导线。

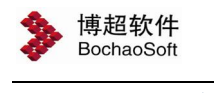

<span id="page-8-0"></span>6.4.2 原理图绘制

#### 6.4.2.1 绘制基本件和功能单元

**章:** 原理图绘制。点击按钮, 弹出功能界面如下图所示:

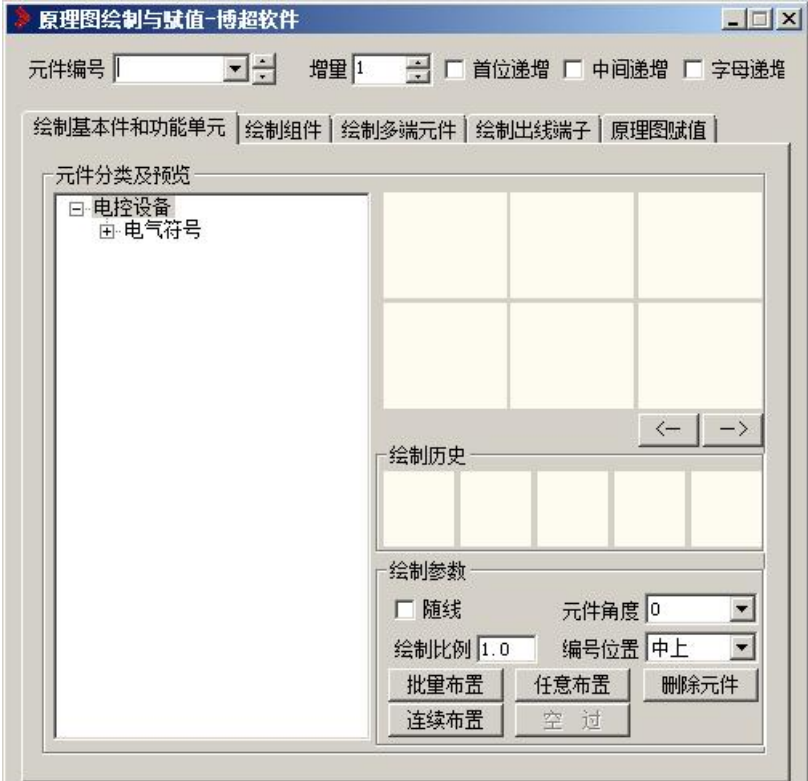

【元件编号】:可以设定当前绘制的元件的编号。

【增量】:批量绘制元件时编号的递增量。

【首位递增】、【中间递增】、【字母递增】:设定批量绘制元件时编号的递增规则。 【元件分类及预览】:数据库中的基本件和功能单元的目录结构,选择一级目录节点, 界面右侧可出现该节点分类下的所有元件图形预览。

:预览向前翻页。

一>:预览向后翻页。

【绘制参数】:可设定是否缩放以及选择元件符号绘制的角度。

出里布置: 批量布置基本件或功能单元的图形符号。如果符号遇到二次导线会自动 断线。

在意布置 : 在图中任意布置基本件或功能单元的图形符号。如果符号遇到二次导线 会自动断线。

脚除元件: 在途中删除框选的元件符号, 并可自动恢复断线。

注续布置。标击可以连续布置基本件或单元的图形符号。

# 6.4.2.2 绘制组件

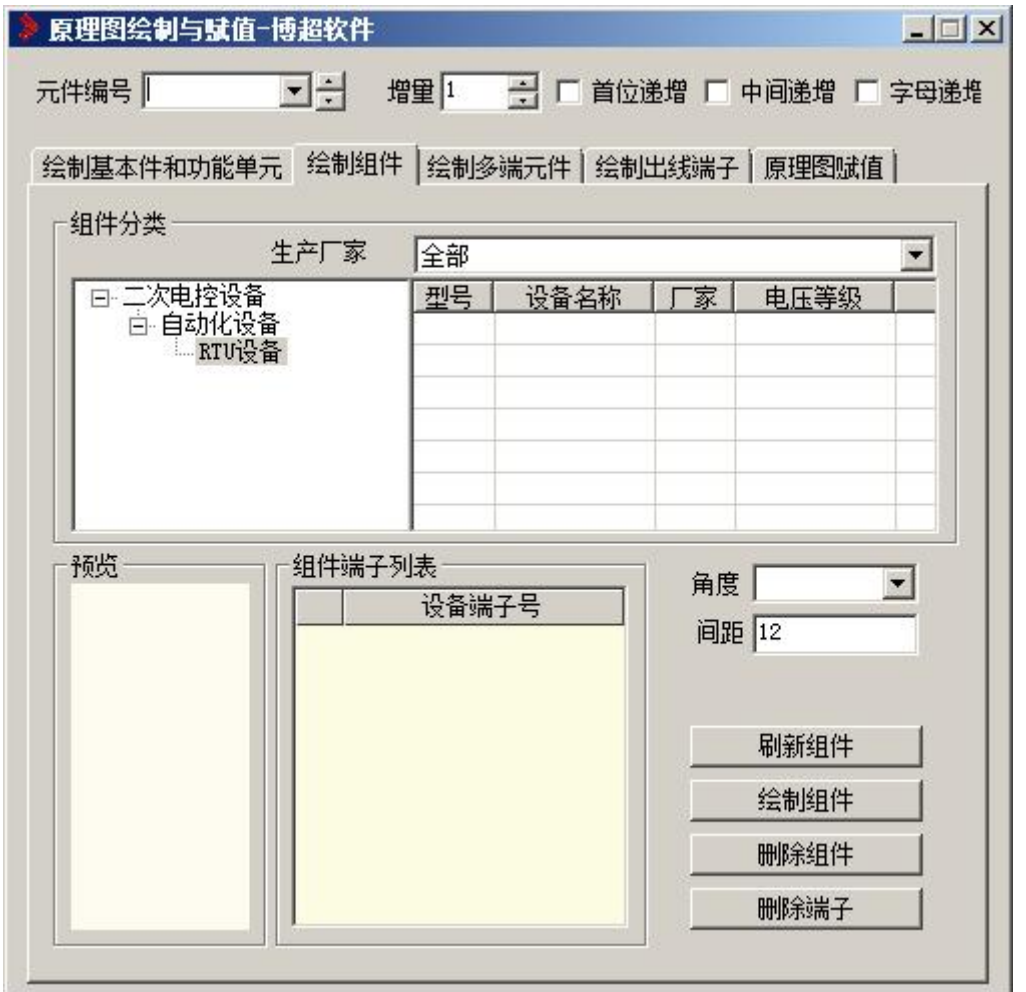

**器:** 原理图绘制。点击按钮, 弹出功能界面如下图所示:

# 6.4.2.3 绘制多端元件

**::**<br>: 原理图绘制。点击按钮,弹出功能界面如下图所示:

组件,是由基本件组合而成的元件,比如继电器等,各部分之间存在一定的关联关系。

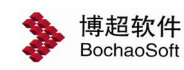

第 6 章 二次设计

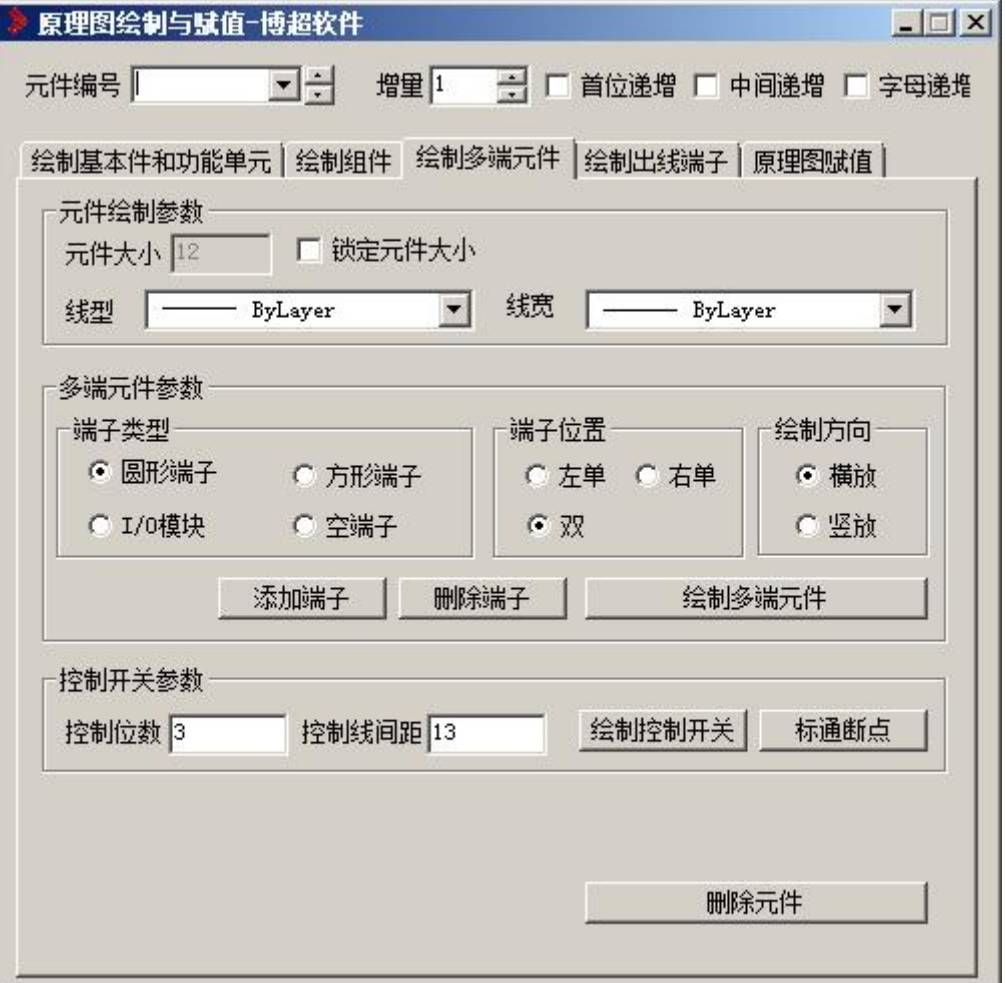

元件绘制参数:

【元件大小】:当勾选了"锁定元件大小"时,此设置才生效。

【线型】、【线宽】:元件的线型线宽相关的参数。

多端元件参数: 设置绘制的多端元件的各项参数, 包括端子类型、端子位置等。

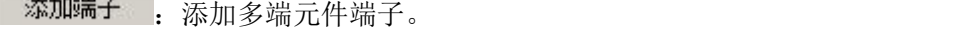

删除端子 |: 删除选择的多端元件端子。

绘制多端元件 报据界面参数设置绘制多端元件。

控制开关参数:设置绘制的控制开关的各项参数,包括控制位数、控制线间距。 会制控制开关。根据界面参数设置绘制控制开关。

标通断点 : 在控制开关图形上标通断点。

删除元件 :删除选择的多端元件或控制开关元件,并可自动恢复断 线。

### 6.4.2.4 绘制出线端子

**: 1 度理图绘制。点击按钮,弹出功能界面如下图所示:** 

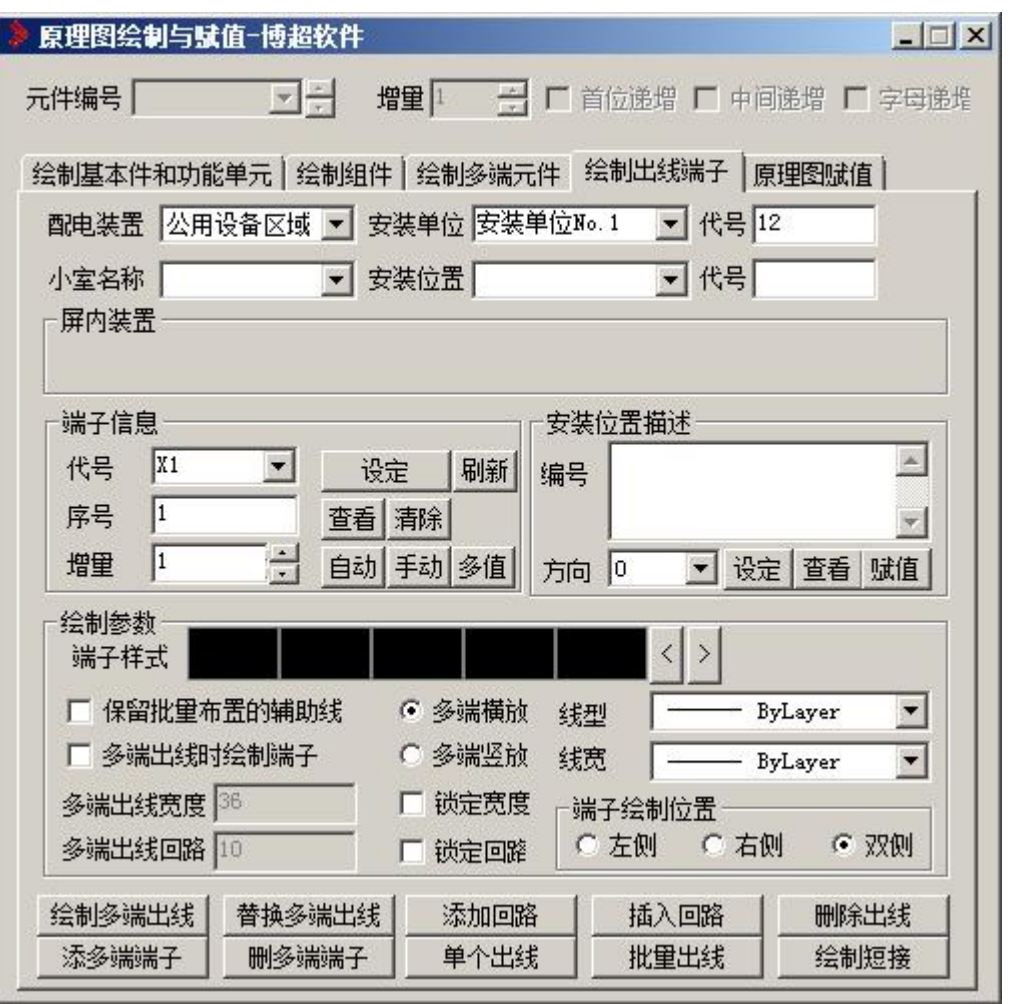

界面可设置各项绘制出线端子相关的参数及数据,如出线端子所属的安装单位、安装位 置信息,端子代号、序号,绘制参数等。

全制多端出线|: 根据框选的回路个数, 自动绘制多端出线端子, 回路导线与框选范围 相交的位置都会有一个端子对应;端子赋值默认的顺序采用先上后下,先左后右的原则。

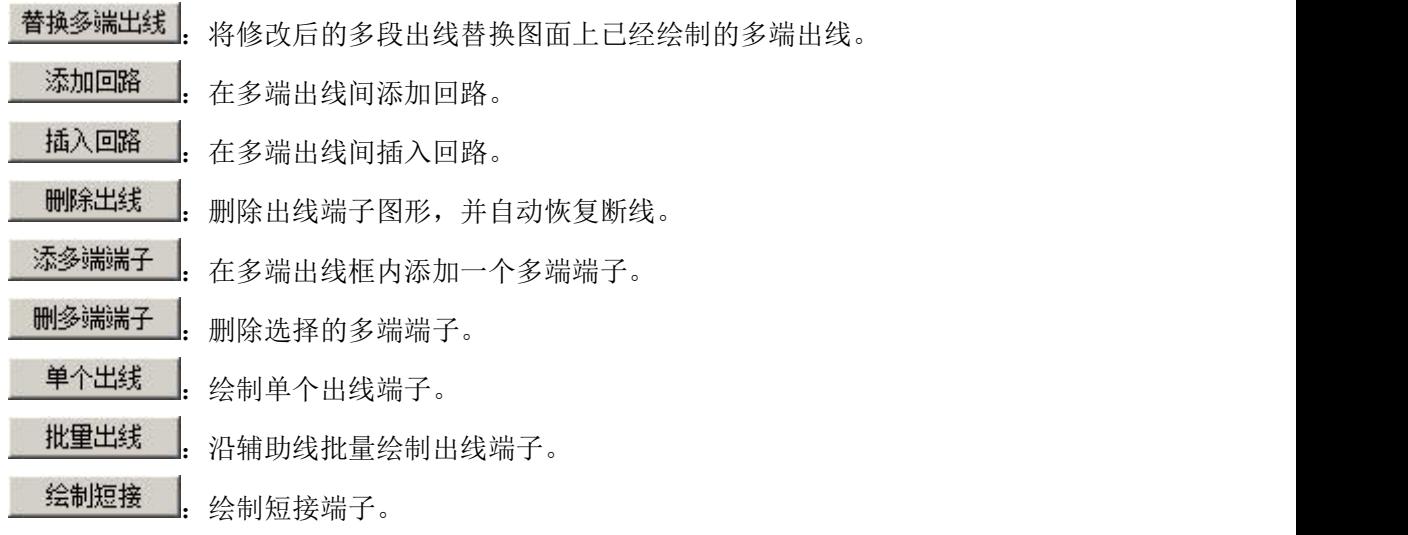

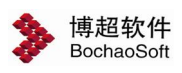

## 6.4.2.5 原理图赋值

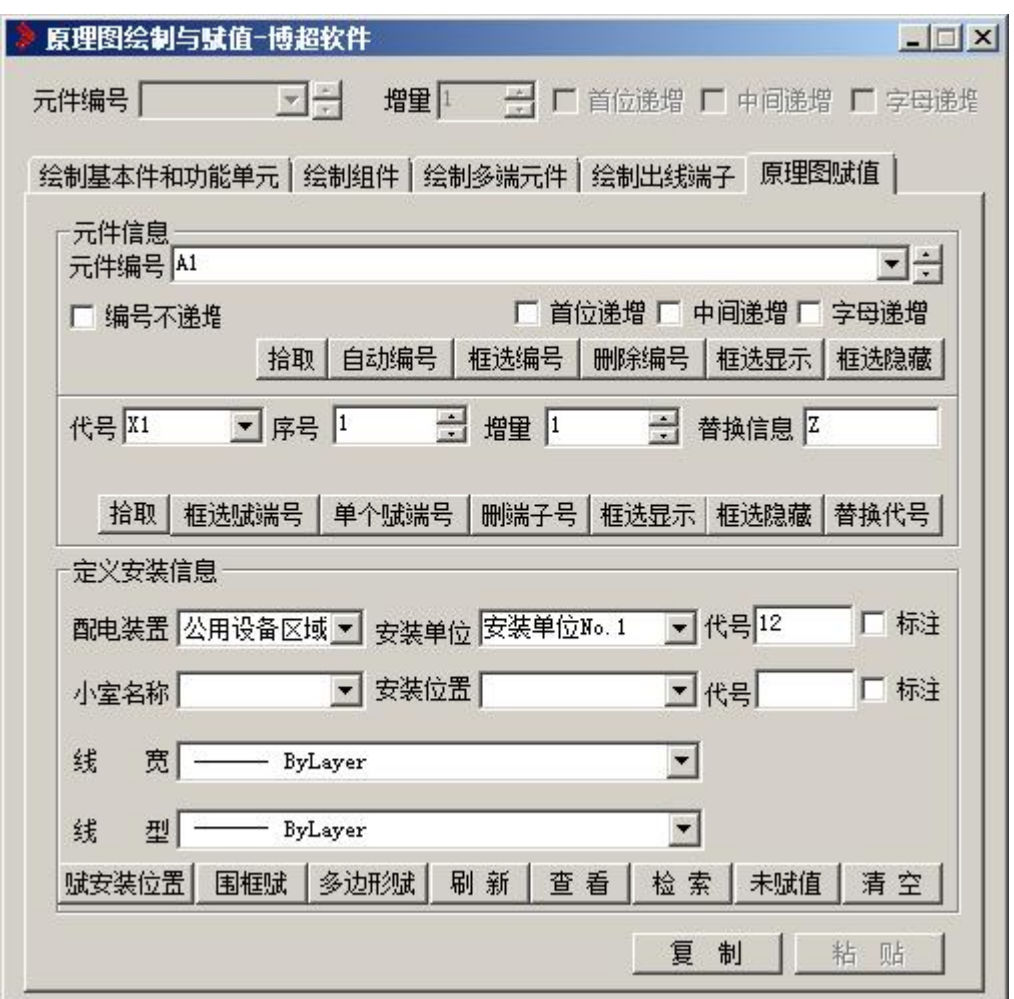

**]:** 原理图绘制。点击按钮, 弹出功能界面如下图所示:

【元件信息】:对元件编号进行赋值操作,并可在界面中设定编号的递增规则。 拾取: 提取元件编号。

白动编号:对框选的多根导线按照界面设定编号递增规则自动编号。

框选编号:对选择的元件赋界面显示的元件编号。

**删除编号:** 删除选择元件的编号赋值信息。

框选显示:对框选的元件进行编号显示。

框选隐藏: 对框选的元件编号进行隐藏。

框选赋端号: 框选多个元件逐一按顺序赋端子号。

单个赋端号:点选元件赋端子号。

删端子号: 删除选择的元件端子号。

【定义安装位置信息】:设定元件所属安装位置的各项数据信息,并进行赋值。

赋安装位置, 框选元件赋安装位置数据。

因框赋 |: 矩形外框框选元件赋安装位置数据,并绘制矩形外框。

多边形赋。在为形外框框选元件赋安装位置数据,并绘制多边形外框。

利 新 . 刷新矩形或多边形围框的元件安装位置数据。

查看: 查看选择元件的安装位置赋值信息。

检索: 高亮当前图中所有带有界面当前显示的安装单位、安装位置赋值信息的元件 符号。

未赋值, 高亮当前图中所有未赋安装位置数据的元件符号。

青空: 用于清空复制的旧图中二次元件原实体上的扩展信息。

#### <span id="page-13-0"></span>6.4.3 接线信息编辑

**些:** 接线信息编辑。点击按钮。弹出功能界面如下图所示:

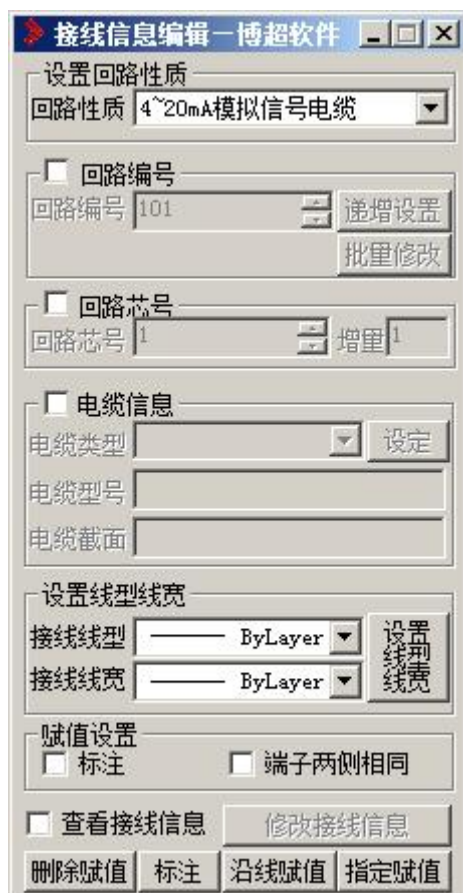

【接线信息编辑】:对接线编号进行赋值操作,并可在界面中设定编号递增规则。 【设置线型线宽】:对选择的导线按照界面设置刷新线型线宽属性。

**删除赋值 <del>期除当前选择接线的编号赋值信息。</del>** 

<mark>标注</mark>, 点击按钮, 对导线进行标注。输入 A, 点击回车, 选择沿线标注。输入 D, 点 击回车,选择指定标注。

沿线赋值, 对辅助线经过的接线按照界面设定编号递增规则自动编号。

指定赋值: 指定选择导线进行赋值。

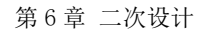

博超软件 **BochaoSoft** 

<span id="page-14-0"></span>6.4.4 二次元件编辑

:二次元件编辑。点击按钮,弹出功能界面如下图所示:

沿线移动[跨线移动][元件对齐][编号移动][元件翻转] 【沿线移动】:点击按钮,选择元件,拖动鼠标,移动元件。 【跨线移动】:点击按钮,选择元件,拖动鼠标,移动元件。 【元件对齐】:点击按钮,选择基准元件,进行对齐。 【编号移动】:点击按钮,框选二次元件,进行编号移动。 【元件翻转】:点击按钮,弹出功能界面如下图所示: → 元件反转/翻转一博超软件 ■ ■ × ● 反转 ○ 翻转 厂 仅图形 旋转

点选翻转类型,点击 **旋转** 按钮,选中元件。

# <span id="page-14-1"></span>6.4.5 元件字高调整

AI: 元件字高调整。点击按钮,弹出功能界面如下图所示:

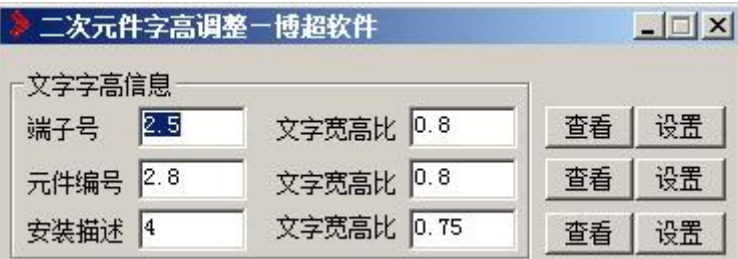

点击查看,选择元件。在"端子号""元件编号""安装描述"中会显示元件的这几项参 数。在这些项后面进行修改,设置文字宽高比。点击 设置 | 根据动态提示进行操作。

<span id="page-14-2"></span>6.4.6 元件定义型号

:元件定义型号。点击按钮,弹出功能界面如下图所示:

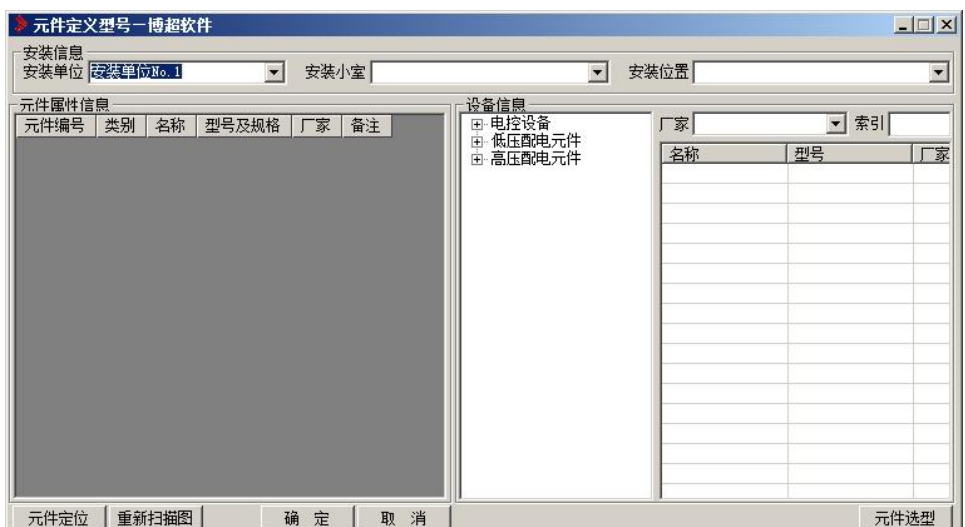

界面可通过【安装单位】、【安装位置】的下拉选项,筛选需要进行设定元件型号的元件。 [重新扫描图], 根据筛选条件从工程目录下的新绘二次原理图中提取元件, 并显示在界

面【元件属性信息】中。

元件定位 。在工程原理图中查找定位元件符号的具体位置。

元件选型 :对元件进行选择型号设定。

确 定 :确定保存当前设定的元件型号赋值数据。

取消 :取消保存当前元件型号赋值修改。

## <span id="page-15-0"></span>6.4.7 绘制说明框

:绘制说明框。点击按钮,弹出功能界面如下图所示:

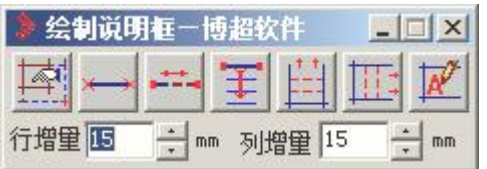

"行增量":设定行向绘制的步长,绘制时长度自动按照这个增量的整数倍递增。 "列增量":设定列向绘制的步长,绘制时长度自动按照这个增量的整数倍递增。

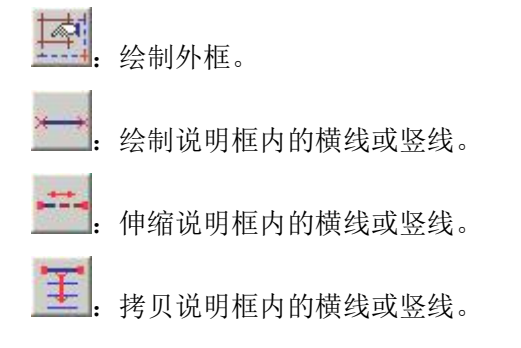

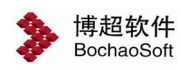

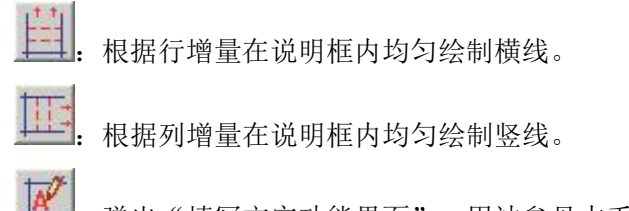

弹出"填写文字功能界面",用法参见本手册中【词组】的使用说明。

### <span id="page-16-0"></span>6.4.8 绘制闭合表

**曲:** 绘制闭合表。点击按钮。弹出功能界面如下图所示:

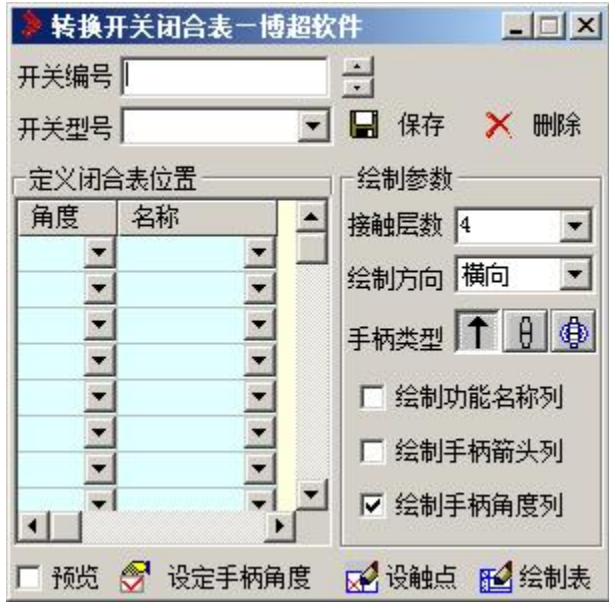

【设置开关闭合表】:

键入开关型号

开关型号文本域供用户键入转换开关型号。

选择接触系统档数

按下此钮, 显示转换开关可能采用的接触系统的系统档数1-8, 上下移动光标选择采用 的档数。

设置手柄角度

在手柄角度栏, 模拟显示出转换开关可能转动的角度, 用光标点取转换开关的定位角 度,状态钮变黑, 表示本角度有效。

【绘制闭合表】

以上开关闭合表设置完成后, 点取【绘制】按钮,

提示: 请输入转换开关闭合表的左上角点!

操作: 在屏幕上定一点。

按照上面设置的接触系统档数和开关位置, 自动生成空白开关闭合表。

【设置触点状态】

触点开关状态钮"X"表示闭合, 空白表示断开。

用光标点取"X"钮, 再在闭合表中选择触点, 被选择的触点为闭合触点。 用光标点取空白钮, 再在闭合表中选择触点, 被选择的触点为断开触点。

# <span id="page-17-0"></span>6.4.9 信号名称调用

:信号名称调用。点击按钮,弹出功能界面如下图所示:

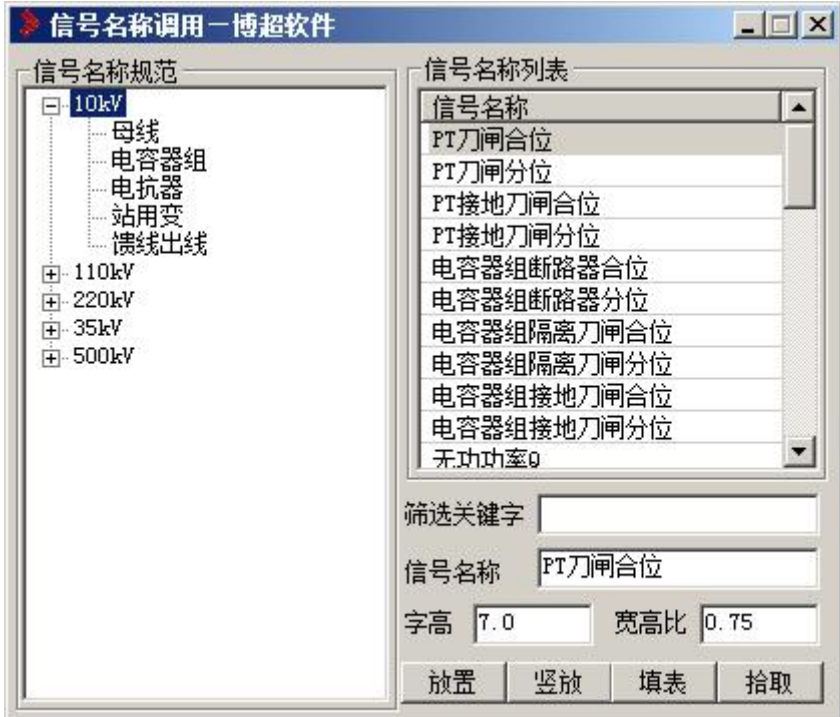

调用广东电网变电站自动化系统技术规范中的信号名称数据,放置文字到原理图说明框 表格中。还可设定放置文本的字高、宽高比。

抗置 。<br>放置信号名称文本到图中选择位置。

坚放 。 竖向放置信号名称文本到图中选择位置。

<mark>填表 |</mark>: 将信号名称文本自动填写到指定表格中。

拾取 :拾取图中的信号名称文本到界面中。

# <span id="page-17-1"></span>6.4.10 旧图端子定义

:旧图端子定义。点击按钮。弹出功能界面如下图所示:

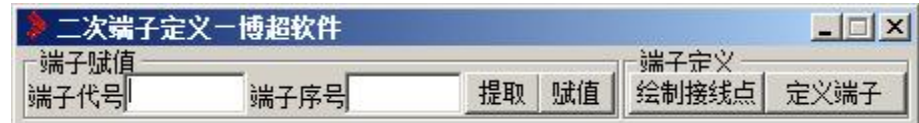

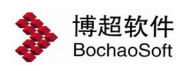

【端子赋值】:

点击 按钮,选择端子。软件自动提取"端子代号"、"端子序号",用户根据需 要进行对此二项进行修改。点击 <sup>赋值</sup> 按钮。即可对端子定义。

【端子定义】:

结制接线点 法择元件接线点起始位置, 输入当前元件端子号。

定义端子 | 点击按钮, 框选定义。

<span id="page-18-0"></span>6.4.11 定义安装单位接线图

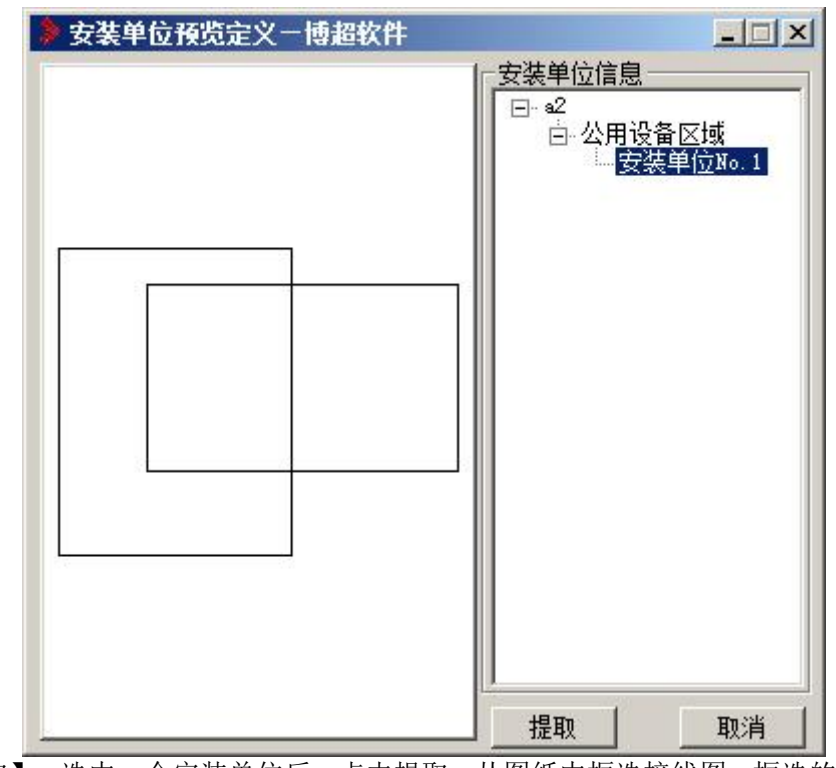

:定义安装单位接线图。点击按钮,弹出功能界面如下图所示:

【提取】:选中一个安装单位后,点击提取,从图纸中框选接线图,框选的图形就会显 示在界面左侧。

【取消】:关闭界面。

<span id="page-18-1"></span>6.4.12 主回路绘制

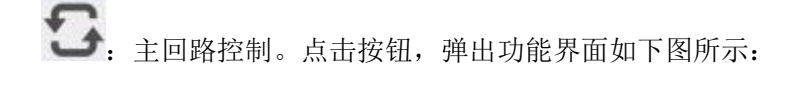

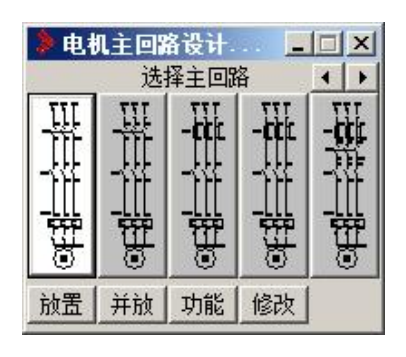

- 【放置】:选择回路,点击按钮,放置即可。
- 【并放】:点击按钮,连续放置。
- 【功能】:点击按钮,弹出功能界面如下图所示:

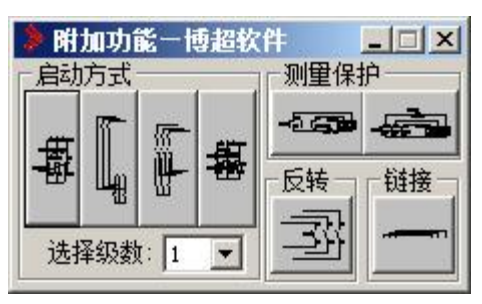

在此界面中,主回路进行设置。

【修改】:点击按钮,弹出图块调用功能界面如下图所示:

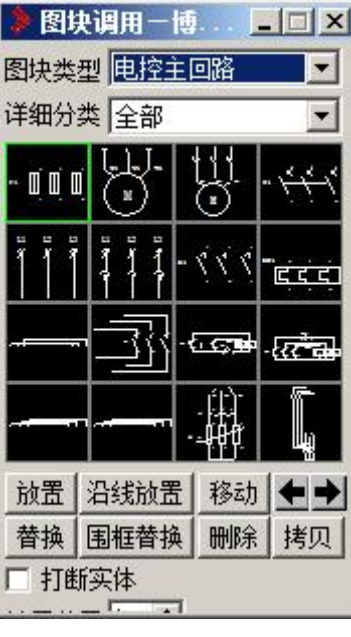

在"图块类型"中点击 电控主回路 | 本 按钮,选择所需元件,点击点击下面的功能

按钮进行修改。

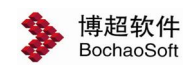

# <span id="page-20-0"></span>6.5 电缆清册

# <span id="page-20-1"></span>6.5.1 连接等级设置

O-O<br>○ 技接等级设置。点击按钮,弹出功能界面如下图所示:

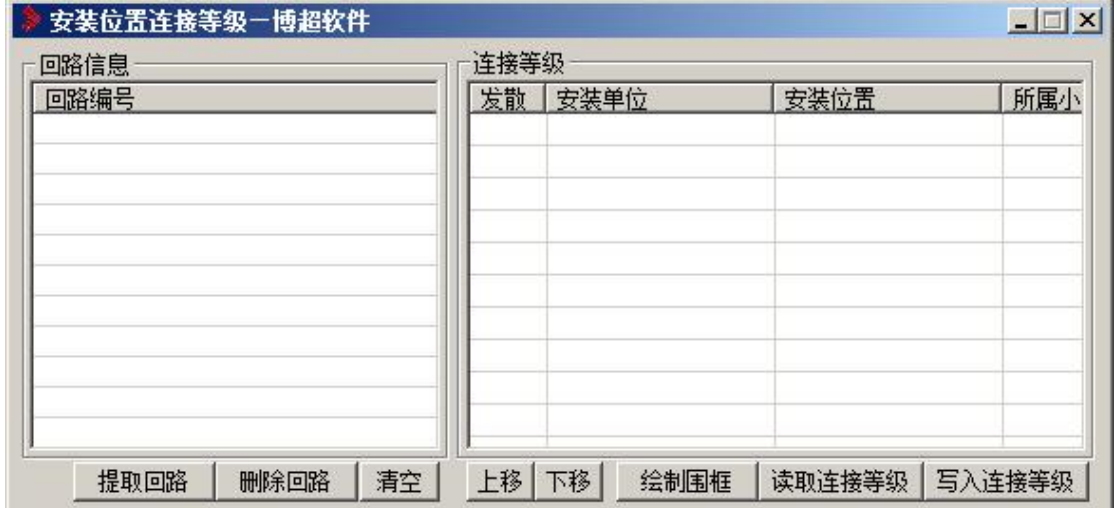

对于星形连接的屏柜来说,首先需要判定其是发散的,还是串接的。

#### 1.回路信息

【提取回路】:点击按钮,框选回路即可。

【删除回路】:选中回路,点击按钮,删除回路。

【清空】:点击按钮,清空所有回路。

#### 2.连接等级

【设置发散端】:设置某屏柜为发散端。

【读取连接等级】:数字越小的,连接等级越高。

【写入连接等级】:数字越小的,连接等级越高。

【绘制围框】:点击按钮,拖动鼠标绘制围框。。

- 【上移】:向上调整屏柜的连接等级。
- 【下移】:向下调整屏柜的连接等级。

# <span id="page-20-2"></span>6.5.2 生成电缆清册

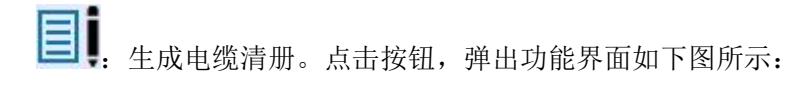

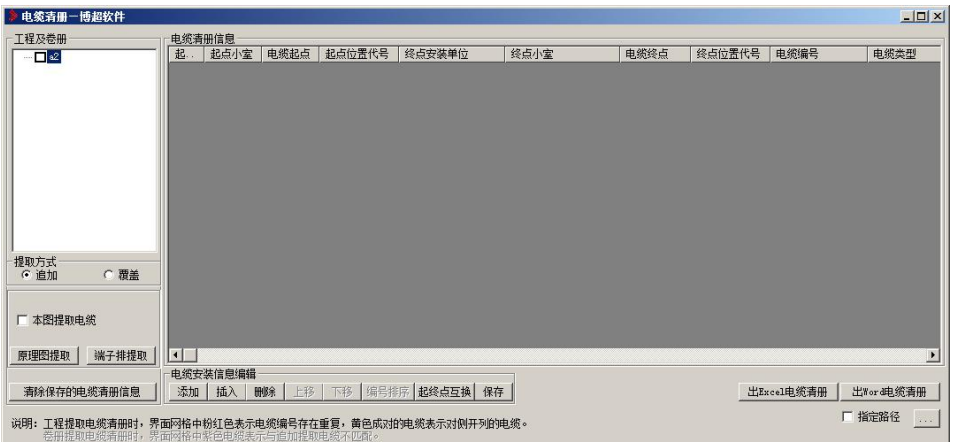

可直接在表格中修改某一组数据,但不影响图形中原有数据。

【原理图提取】从当前原理图中提取电缆清册到界面中。

【端子排提取】框选要提取电缆清册的端子排,鼠标右键确认,自动将电缆信息提取到 界面中。

【出Excel电缆清册】点击弹出"另存为"界面,输入Excel文件名,将电缆清册输出到Excel。 【出word电缆清册】点击按钮,输出word电缆清册。

# <span id="page-21-0"></span>6.6 端子排设计

#### <span id="page-21-1"></span>6.6.1 端子排提取

 $\overline{\mathbb{H}}$ : 端子排提取。点击按钮, 弹出功能界面如下图所示:

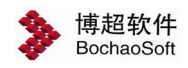

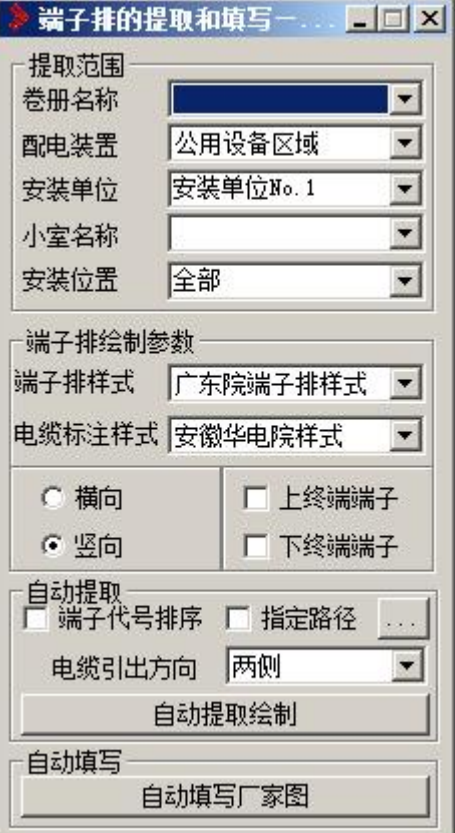

"卷册名称":下拉指定要进行端子排提取或填写的卷册。

"配置装置":下拉选择要进行端子排提取或填写的配电装置。

"安装单位":下拉选择要进行端子排提取或填写的安装单位。

"小室名称":下拉选择小室的名称。

"安装位置":下拉选择要当前安装单位下,需要进行端子排提取或填写的安装位置名

称。

"端子排样式":下拉选择要生成端子排的样式。

"电缆标注样式":下拉选择要生成端子排电缆的标注样式。

:此钮处于选中状态时,绘制出来的端子排是横向端子排。

:此钮处于选中状态时,绘制出来的端子排是纵向端子排。

□ 上终端端子: 此钮处于勾选状态时, 绘制出来的是带有上终端端子图块的端子排。

□ 下终端端子: 此钮处于勾选状态时, 绘制出来的是带有下终端端子图块的端子排。

□ 端子代号排序: 此钮处于勾选状态时, 自动提取绘制端子排时会弹出端子代号排序 的界面,用户可手动设置端子代号的顺序;如不勾选则按默认的排序。

:此钮处于勾选状态时,生成的卷册的路径按这里设定好的路径。

自动提取绘制 :绘制指定卷册、指定安装单位、指定安装位置的端 子排图纸;如果用户选择的安装位置是"全部",则绘制的是指定安装单位下所有安装位置 的端子排信息。

自动填写厂家图 :自动填写指定安装位置的端子排旧图中,缺少的端

子或是电缆信息。

 $E^{\circ}$ 

<span id="page-23-0"></span>6.6.2 端子排编辑

**:**<br>第 : 端子排编辑。点击按钮, 弹出功能界面如下图所示:

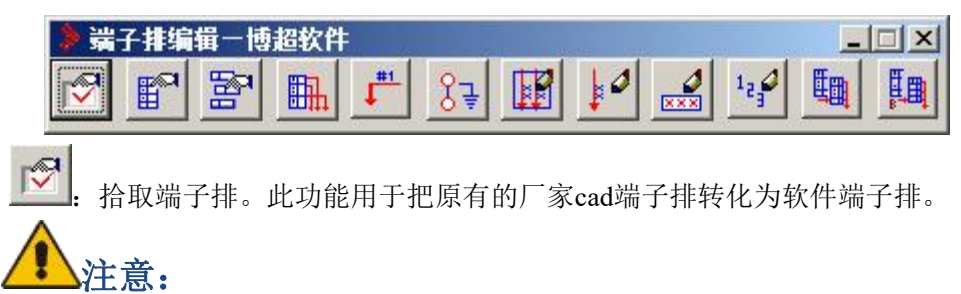

如果需要识别的端子排带有电缆请连同电缆一起拾取。识别成功端子排会有红 色边框显示。

点击提取端子排图标后,在端子排编辑下方出现如下信息。如下图所示:

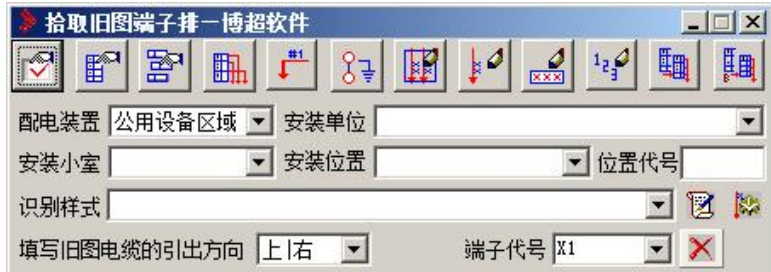

根据选择的安装单位,安装位置,代号和识别样式来识别端子排。

:绘制端子排。点击按钮。弹出功能界面如下图所示:

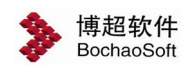

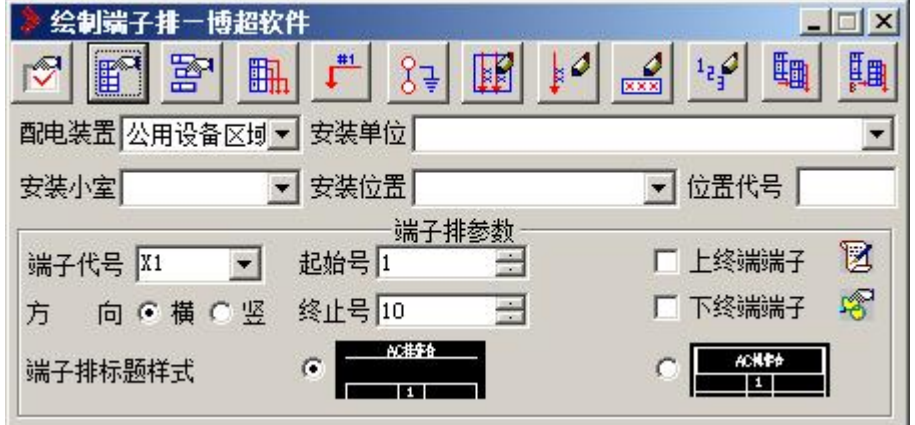

在界面中选择相关参数:

【安装单位】、【安装位置】、【代号】指定绘制端子排的安装单位、安装位置、代号 等。

【方向】选择端子排绘制为横向还是竖向。

【起始号】、【终止号】端子排的起始端子号和终止端子号。

【上终端端子】、【下终端端子】是否绘制上下终端端子。

FEI 端子删除。点击按钮,弹出功能界面如下图所示:

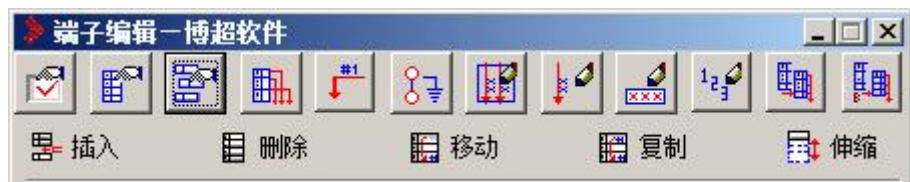

可以对拾取成功的端子排进行插入,删除,移动,赋值,伸缩的操作。

【插入】:用户点击一个端子,自动在它的前面插入一个空端子,并自动移动所有的电 缆等信息。

【删除】:用户选要删除的端子,根据删除方式自动删除此端子。

【移动】:用户点击要移动的端子,再点击要移动到的位置即可。

【复值】:首先点击要复制的端子,然后点击复制到的位置,则把选中端子的文本内容, 电缆等等复制到指定位置。

【伸缩】:主要用于端子排的行数调整。

电缆绘制与编辑。点击按钮,弹出功能界面如下图所示:

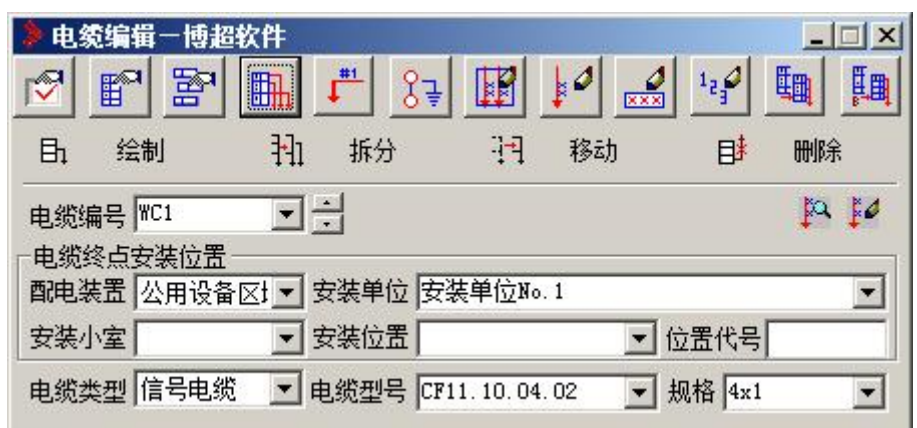

此功能用于电缆的绘制、拆分、移动及删除等操作。

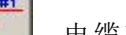

<u>#1</u><br>↓ 电缆芯编号赋值。点击按钮, 弹出功能界面如下图所示:

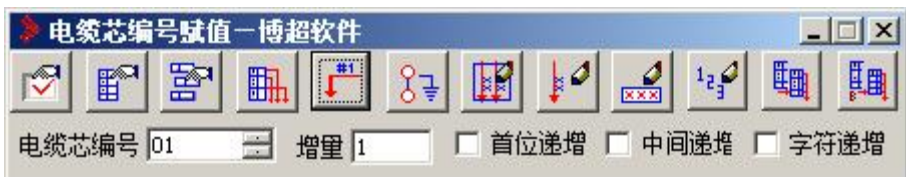

给定增量和电缆芯编号,点击对应电缆芯,给指定电缆芯编号,电缆芯编号会 按照设定的增量自动递增。

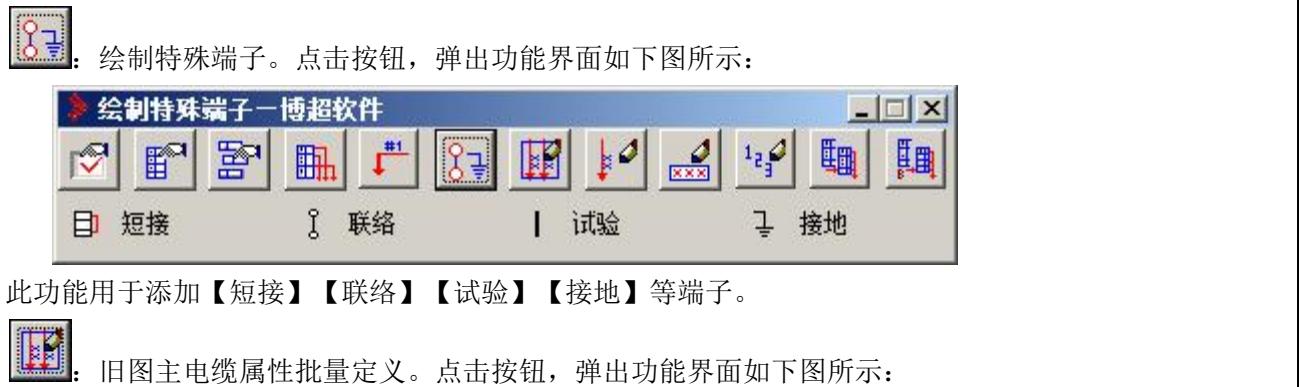

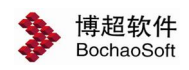

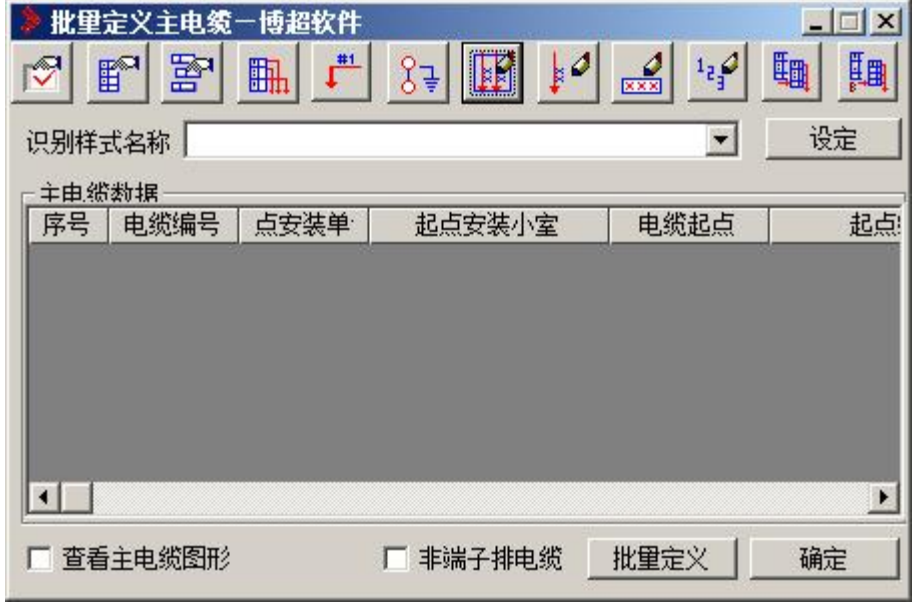

□ 查看主电缆图形: 勾选此项后,点击此界面上的任意一条电缆信息,在图纸中会显示 出来此电缆是哪条电缆。

北里定义 | 点击此按钮, 到图纸上框选某个端子排要定义的所有主电缆, 只要主电 缆的标注样式与识别样式相同,就会将主电缆的信息提取到界面上来。

**确定 | 对图纸中的主电缆信息进行赋值或更新。** 

Įð 旧图主电缆单个属性定义。点击按钮,弹出功能界面如下图所示:

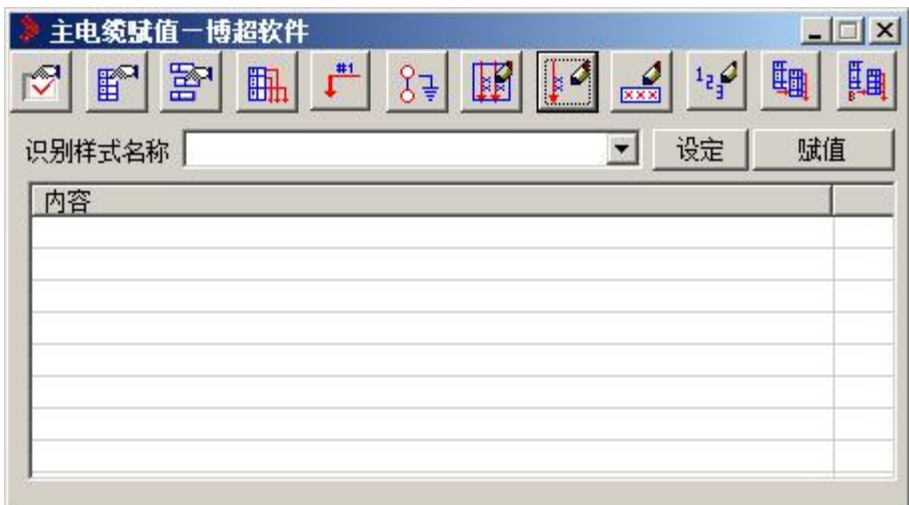

此功能用于按识别样式给主电缆赋值。

**, 20 .**<br>[333] 端子定义。点击按钮, 弹出功能界面如下图所示:

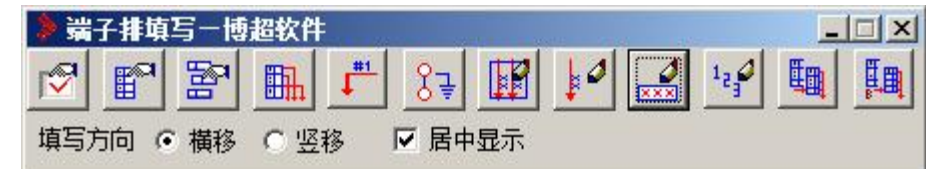

【填写方向】填写单元格自动移动方向。

【填写】用户点击一个端子,然后直接从键盘输入文本内容即可,回车后即可写入到端 子排中,并自动将格子移动到下面的端子中。连续两个空格则自动将文本内容分成两部分写 到端子的两边。

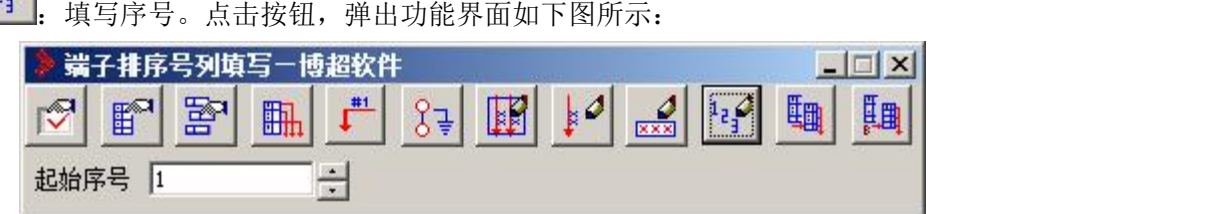

给定起始序号,选择端子排的起始端子和终止端子,端子排就自动进行重新编号。

酾 复制并编辑端子排信息。从图面上选择要复制的端子排即可。

颿 复制并标准化端子排。从图面上选择要转化为标准化端子排的端子排即可。

#### <span id="page-27-0"></span>6.6.3 绘制接线图

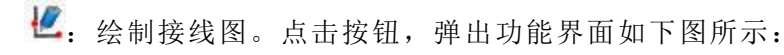

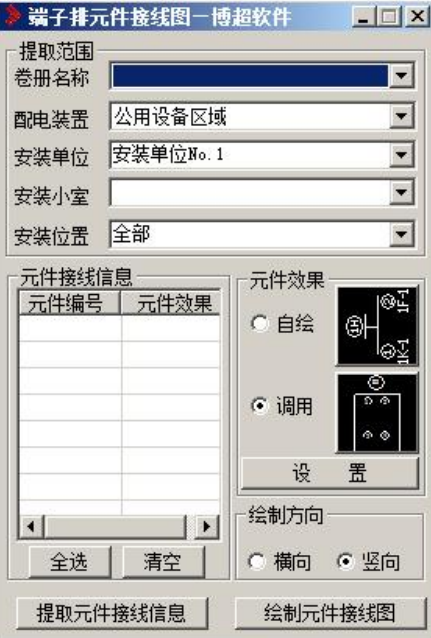

"卷册名称":下拉指定要进行端子排提取或填写的卷册。

"配置装置":下拉选择要进行端子排提取或填写的配电装置。

"安装单位":下拉选择要进行端子排提取或填写的安装单位。

"小室名称":下拉选择小室的名称。

"安装位置":下拉选择要当前安装单位下,需要进行端子排提取或填写的安装位置名

称。

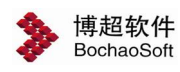

:此钮处于选中状态时,绘制出来的端子排是横向端子排。

:此钮处于选中状态时,绘制出来的端子排是纵向端子排。 【提取元件接线信息】:根据卷册、安装单位、安装位置提取元件接线信息。 【绘制元件接线图】:绘制元件接线图。

## <span id="page-28-0"></span>6.6.4 绘制接线端子

:绘制接线端子。点击按钮,弹出功能界面如下图所示:

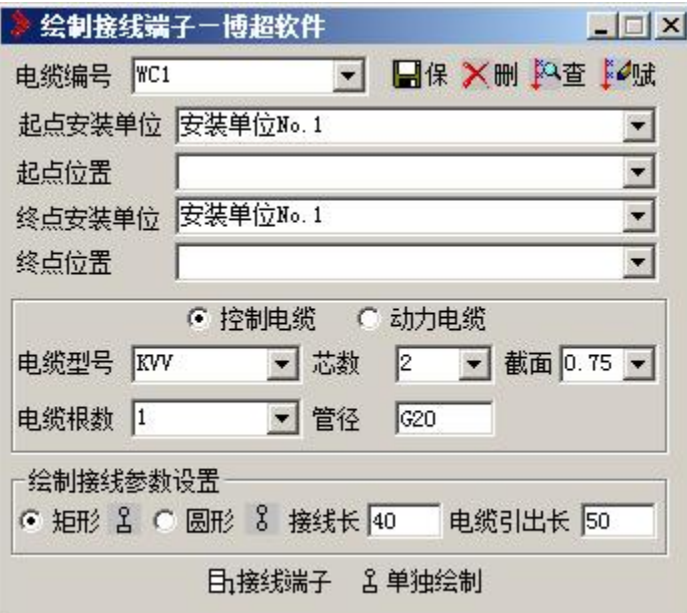

<span id="page-28-1"></span>6.7 二次校验

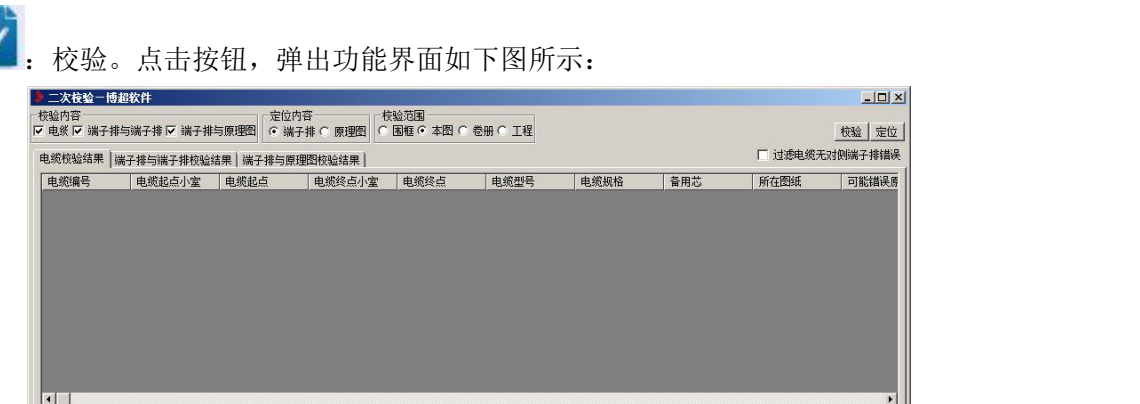

【电缆校验】进行电缆信息的校验。

【端子排与端子排校验】进行端子排之间端子及端子所连接电缆的匹配性校验。 【端子排与原理图校验】进行端子排与原理图之间的端子信息匹配关系的校验。 【校验范围】可进行围框、本图、卷册、工程等四种情况的校验。

【校验】按选择的条件执行校验操作。

【定位】选择一条错误记录,然后定位到端子排或原理图上,并将定位到的元件或多端 出线高亮显示。

# <span id="page-29-0"></span>6.8 其他功能

### <span id="page-29-1"></span>6.8.1 材料统计

**■ ● 【**<br>■ 】 对料统计。点击按钮,弹出功能界面如下图所示:

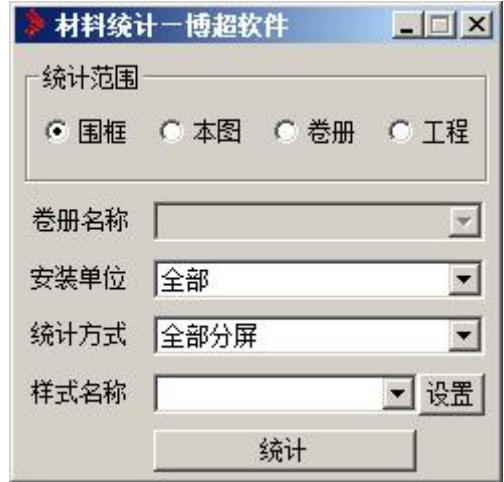

【统计范围】:可选择围框、本图、卷册、工程等统计范围。

【卷册名称】:在统计范围是卷册的前提下有效。

【安装单位】:选择下拉按钮进行安装单位的选择。

【统计方式】:选择下拉按钮选择统计方式。

【样式名称】: 可以点击 设置 按钮, 弹出功能界面如下图所示:

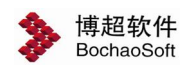

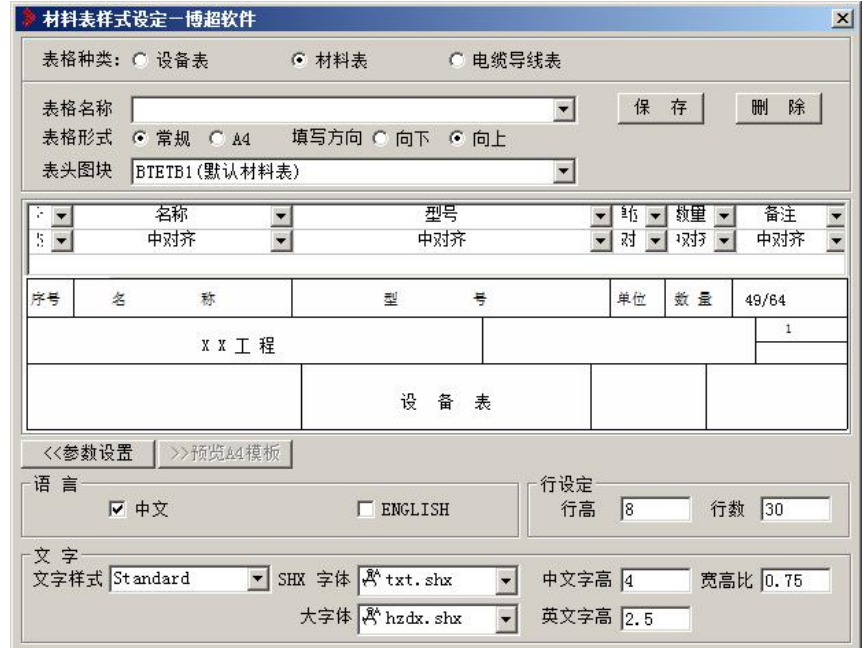

在此表中可以先设定材料表样式设定。

# <span id="page-30-0"></span>6.8.2 高压二次图集

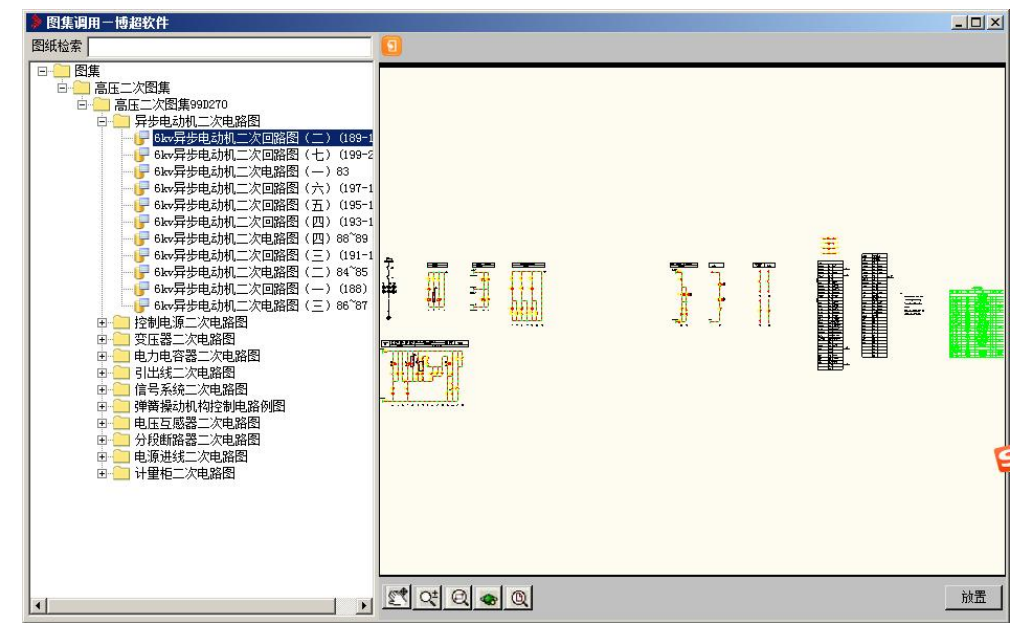

H: 高压二次图集。点击按钮,弹出功能界面如下图所示:

可以在此界面中调用典型的高压二次图集。

# <span id="page-30-1"></span>6.8.3 电气控制图集

 $\frac{\bf{r}\cdot\bf{c}}{2}$ : 电气控制图集。点击按钮,弹出功能界面如下图所示:

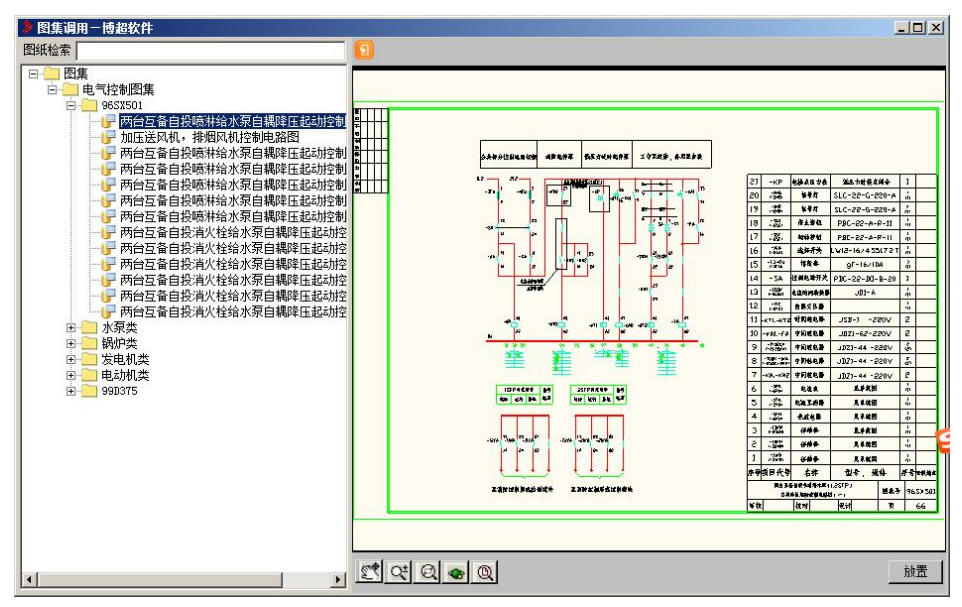

可以在此界面中调用典型的电气控制图集。

# <span id="page-31-0"></span>6.9 盘面设计

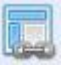

:箱盘面布置。点击按钮,弹出功能界面如下图所示:

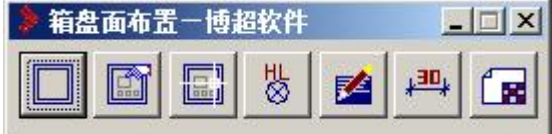

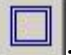

箱体绘制。点击按钮,弹出功能界面如下图所示:

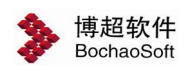

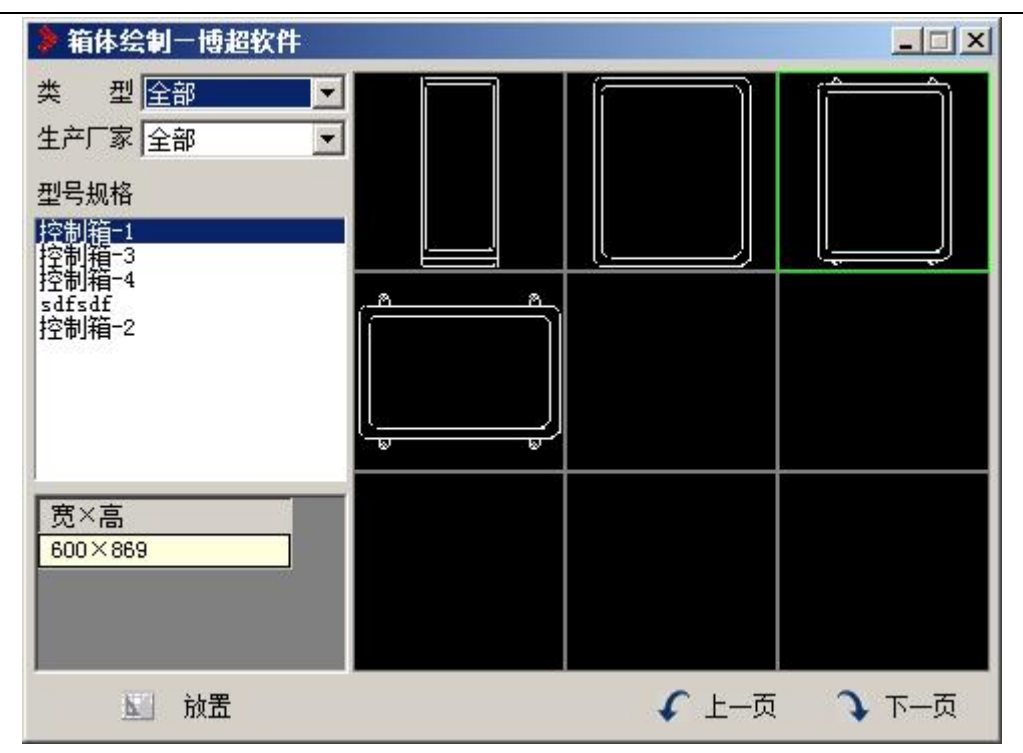

#### **1**.设置控制箱盘

系统提供了许多标准的控制箱盘, 在【类型】和【型号规格】栏中选取系统提供的箱盘 型号。当选择其中某一型号时,被选的型号、控制箱或盘高、箱盘宽及其图形显示在主功能 界面中。

## **2**.放置

按对应的预览图形按钮:

操作:选择插入点连续放置,按右键结束命令。

操作: 在屏幕上点一点, 定义的控制箱盘就放置在那里。

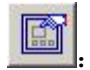

手动布置元件。点击按钮,弹出功能界面如下图所示:

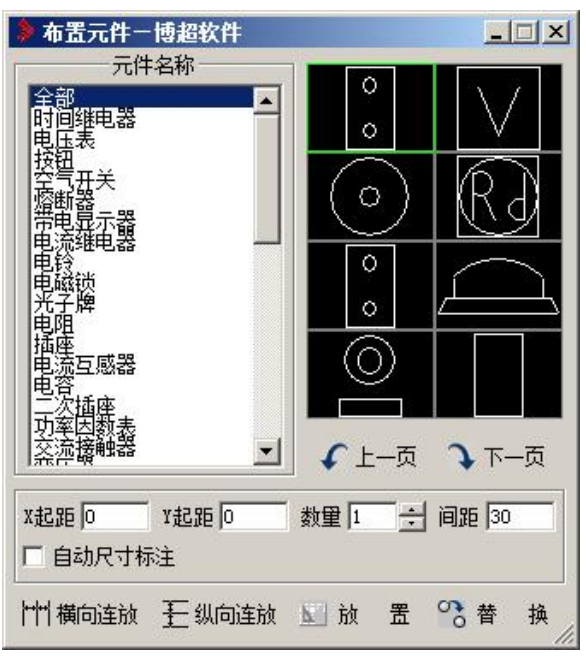

【数量】:设置依次连续放置多少个相同元件,具体数量在文本域键入。

【连续放置】:设定是否连续放置元件。

【行间距】:设置依次连续放置时各元件 X 方向间距,具体距离在文本域键入。

【列间距】:设置依次连续放置时各元件 Y 方向间距,具体距离在文本域键入。

【X、Y 起距】:设置放置时各元件距离光标定义的放置参考点的 X、Y 距离。

【放置】:按对应的元件钮,

操作:在绘制的箱盘面上确定一点, 激活元件就按照预先设定的数量和间距放置在箱盘 面上。

【替换】:首先在功能界面上选择一个元件,使之成为激活元件。然后,按【替换】钮, 在要被替换的元件上点一下,该元件就被激活元件替换。可连续替换。

圖 箱面编辑。点击按钮,弹出功能界面如下图所示:

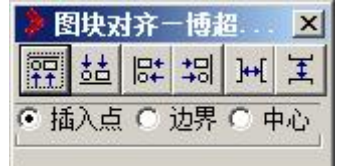

设定基准点:

【插入点】:设定所选图块是否按照图块插入点对齐。

【边界】:设定所选图块是否按照图块边界(图块图形的外边缘)对齐。

【中心】:设定所选图块是否按照图块的几何中心对齐。

中<br>中上对齐:将选定图块按照基准点的上部对齐。

55 下对齐:将选定图块按照基准点的下部对齐。

**B#** 左对齐: 将选定图块按照基准点的左部对齐。

<mark>至]</mark>右对齐:将选定图块按照基准点的右部对齐。 点击相应按钮后,

命令提示: "请选择要对齐的图块<右键取消>:"

操作: 选择需要对齐的图块, 按右键确认

命令提示: "请选择对齐基准的图块<右键取消>:"

操作:选择一个作为基准的图块。

软件自动以所选图块为基准将选择的图块对齐。

k+【<br>水平等分:将选定图块的按照相等水平间距布置。

垂直等分:将选定图块的按照相等垂直间距布置。 点击相应按钮后,

命令提示: "请选择要垂直/水平等间距的块<右键确认>: " 操作:选择需要对齐的图块,按右键确认。 软件自动将选择的图块按等间距排列。

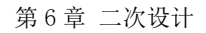

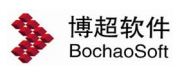

裝

元件赋编号。点击按钮,弹出功能界面如下图所示:

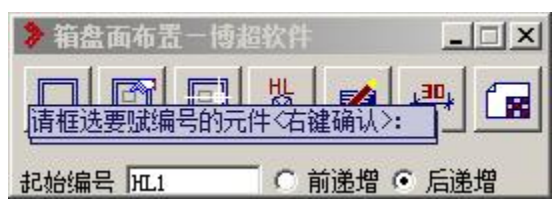

元件赋编号的功能与菜单"赋值标注"中的"元件赋编号",相同,具体可参照前面的 说明。用户可对手动布置的元件来赋编号。

陷 元件赋型号。点击按钮,弹出功能界面如下图所示:

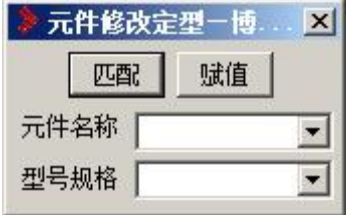

点击按钮弹出功能界面如图:

【匹配】:选择要赋值的设备,该设备型号参数即显示在功能界面中。

【修改】:将功能界面中的设备参数赋予所选设备。

【查看】:查看所选设备的型号参数。

:自动尺寸标注。点击按钮,框选元件进行标注。

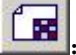

画

统计数据。点击按钮,弹出功能界面如下图所示:

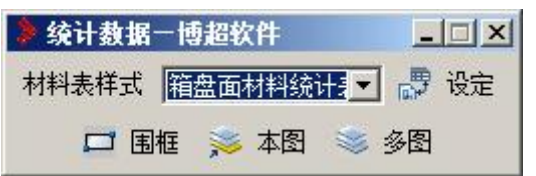

- 【围框】:生成框选范围内的设备统计表。
- 【本图】:生成本张图中所有的设备统计表。
- 【多图】:生成多张图纸的设备统计表。
- 【工程】:生成工程列表中所有图纸的设备统计表。

# <span id="page-34-0"></span>6.10 蓄电池

#### <span id="page-34-1"></span>6.10.1 阶梯计算法

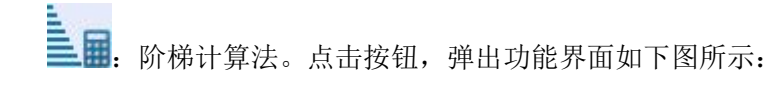

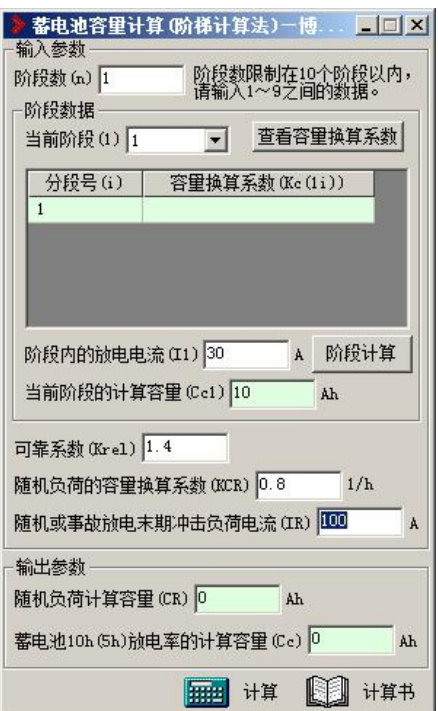

输入参数:包括阶段数、阶段数据、可靠系数、随机负荷的容量换算系数和随机或事故 放电末期冲击负荷电流。输出参数:包括随机负荷计算容量和蓄电池 10 小时或 5 小时放电 率的计算容量。阶段数据:包括当前阶段、阶段内的放电电流和当前阶段的放电容量。【查 看容量换算系数】:点击弹出蓄电池容量选择系数功能界面如下:

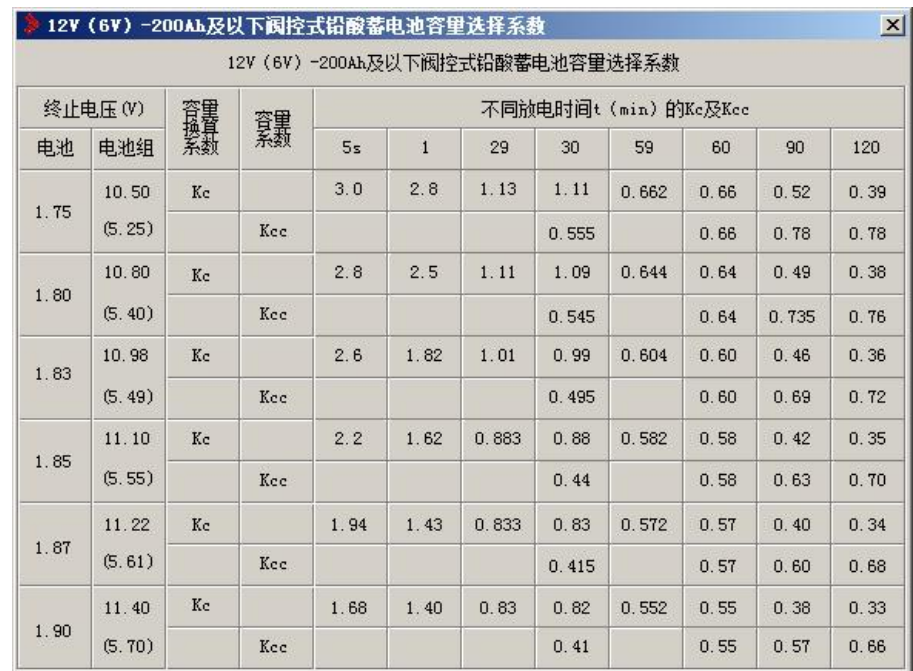

【阶段计算】:点击计算出当前阶段的计算容量。

【计算】:根据条件得出计算结果。

【计算书】:把计算结果以文档形式输出。

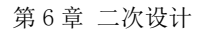

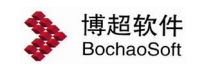

## <span id="page-36-0"></span>6.10.2 电压控制法

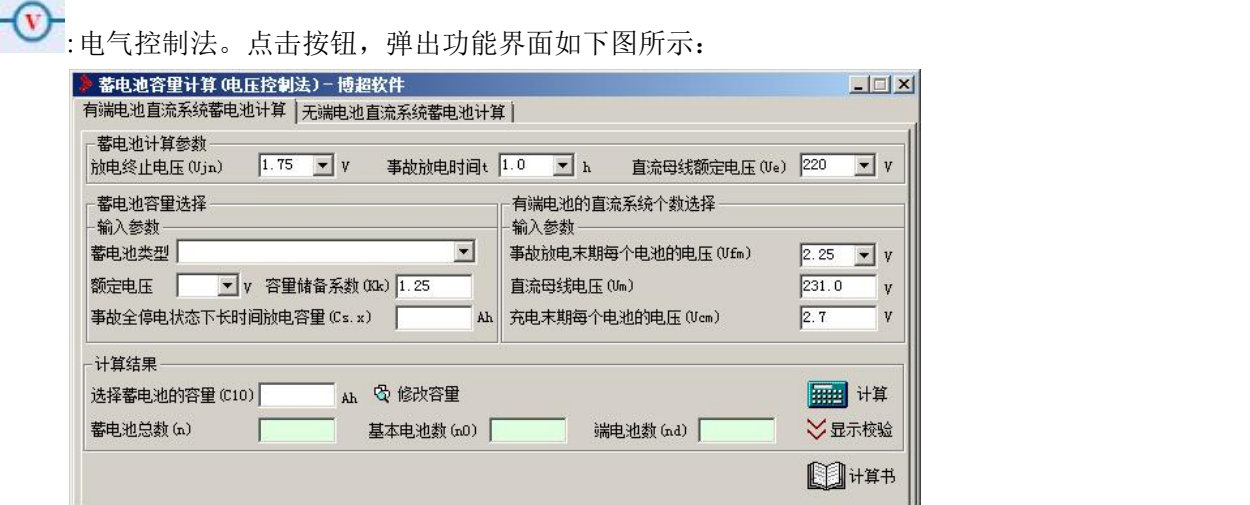

蓄电池计算参数:包括 1 小时放电时间终止电压和直流母线额定电压。

蓄电池容量的选择:包括蓄电池类型、容量储备系数和事故全停电状态下长时间放电容 量。

有端电池的直流系统个数选择:包括事故放电末期每个电池的电压、直流母线电压和充 电末期每个电池的电压。

计算结果:包括蓄电池总数、基本电池数和端电池数,并可以选择蓄电池的容量。

【修改容量】:点击修改容量按钮弹出容量选择功能界面如图:

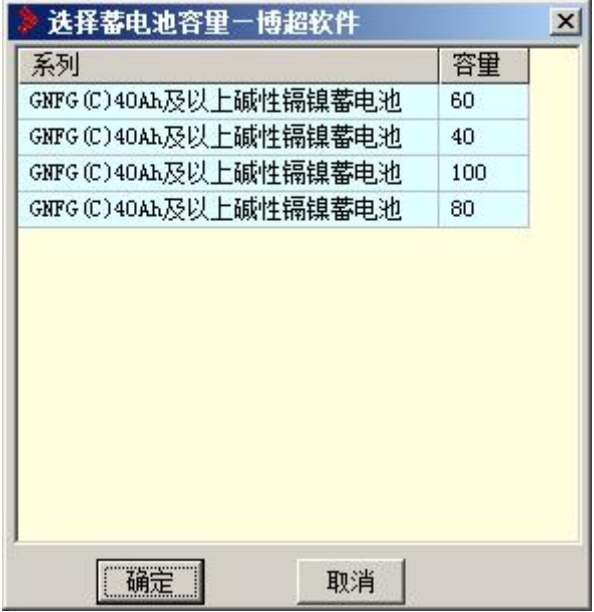

选择对应的容量直接确认即可。

【计算】:得出计算结果。

【显示校验】:点击显示校验功能界面,弹出校验界面如下:

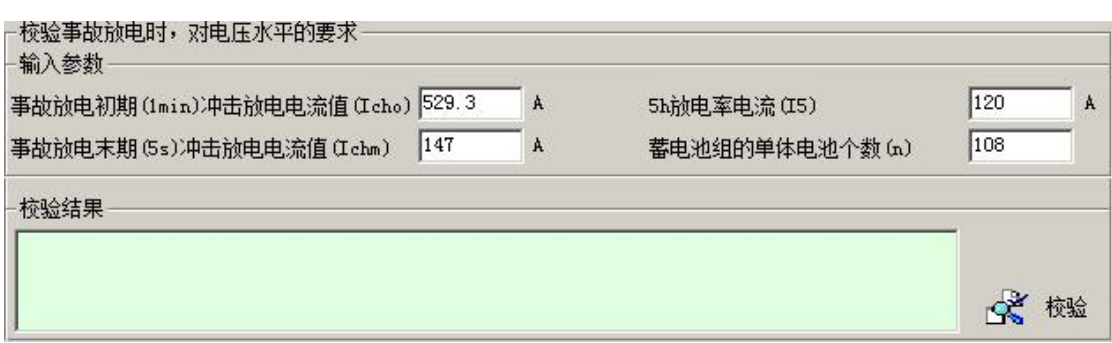

输入参数:包括事故放电初期放电电流、事故放电末期冲击电流、事故放电阶段放电电 流、蓄电池组的单体电池个数和事故放电末期的事故放电电流。

【校验】:根据计算结果和校验条件进行校验,并给出校验结果。

【计算书】: 输出计算书。 蓄电池容量计算一电压控制法一无端电池直流系统蓄电池 计算界面如下:

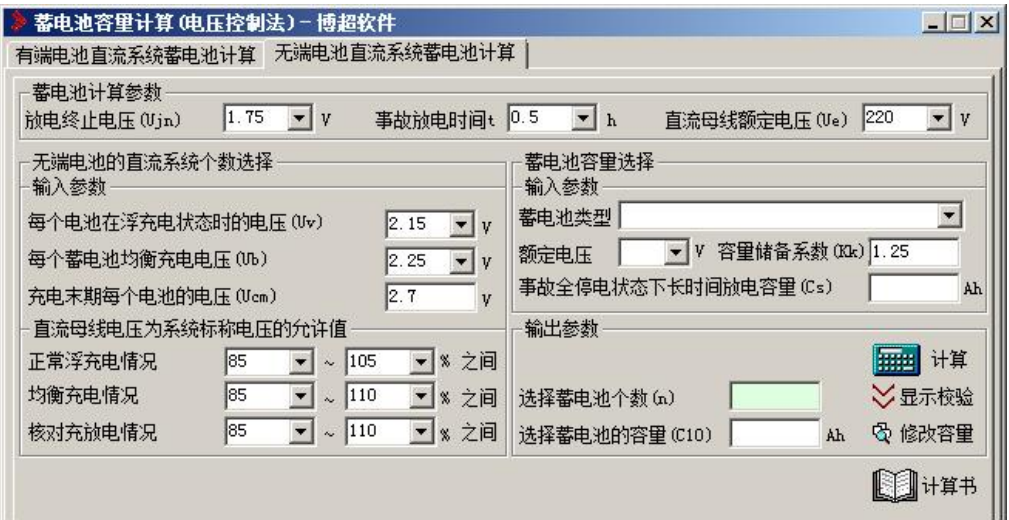

蓄电池计算参数:包括 1 小时放电时间终止电压和直流母线额定电压。无端电池的直流 系数个数选择:包括每个电池在浮充电状态时的电压、每个蓄电池均衡充电电压、充电末期 每个电池的电压、正常浮充电允许值、均衡充电允许值和核对充放电允许值。

蓄电池容量选择:包括蓄电池类型、容量储备系数和事故全停电状态下长时间放电容量。 输出参数:包括选择蓄电池个数,并可选择蓄电池的容量。

【修改容量】:点击修改容量按钮弹出容量选择功能界面如图:

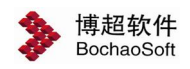

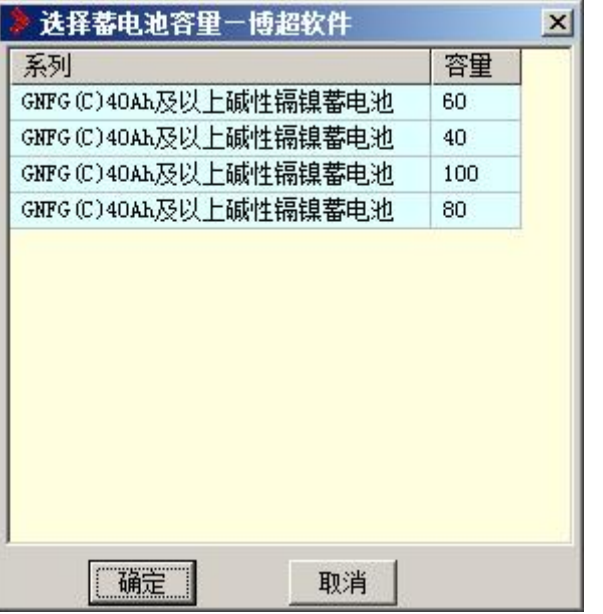

选择对应的容量直接确认即可。

【计算】:得出计算结果。

.<br>Statistik i statistik i s

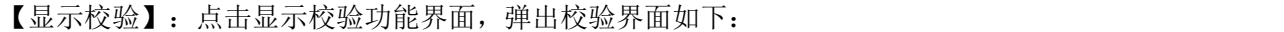

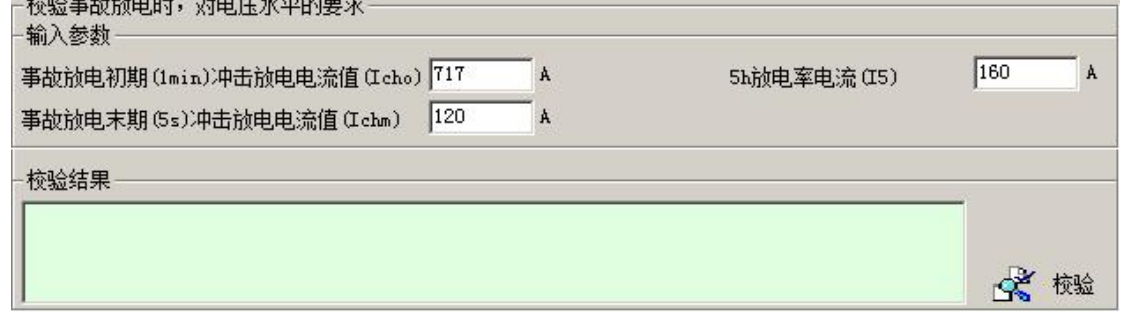

输入参数:包括事故放电初期放电电流、事故放电末期冲击电流、事故放电阶段放电电 流和事故放电末期的事故放电电流。【校验】:根据计算结果和校验条件进行校验,并给出 校验结果。【计算书】:输出计算书。

# <span id="page-38-0"></span>6.11 继电保护

# <span id="page-38-1"></span>6.11.1 万能继电保护计算

:万能继电保护计算。点击按钮,弹出功能界面如下图所示:

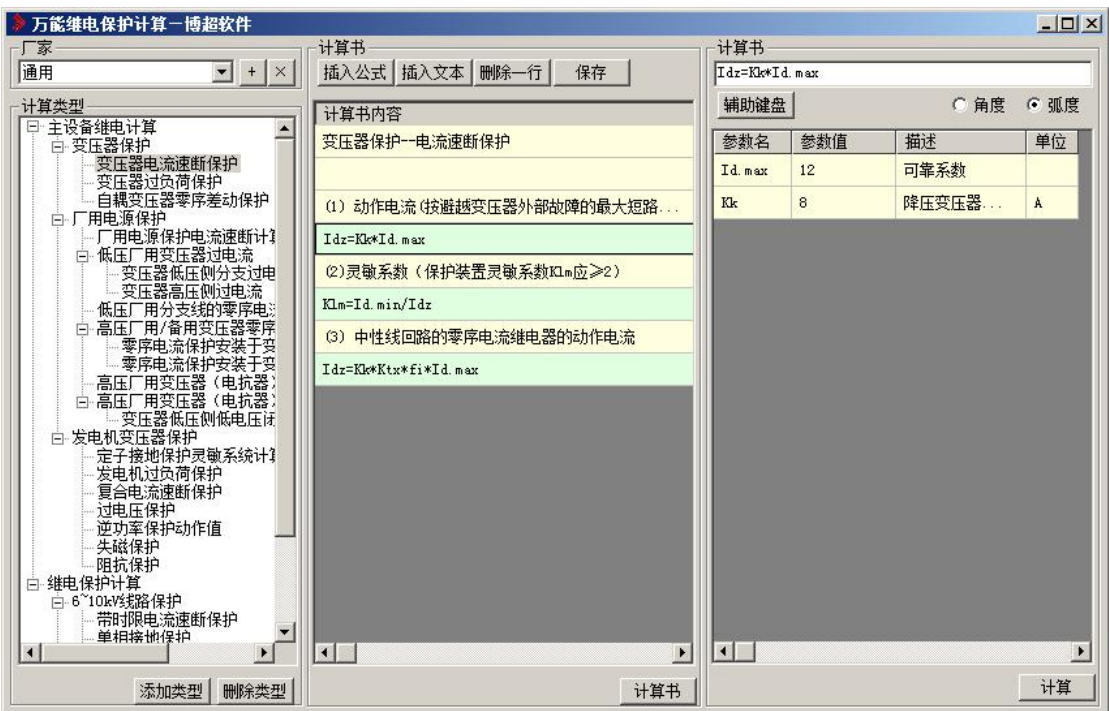

【厂家】:列出所有已经收录的厂家。

【+】:增加厂家。

【×】:删除厂家。

【计算类型】:列出所有的计算分类。

【添加类型】:增加计算分类。

【删除类型】:删除计算分类。

【导出】:备份当前计算数据。

【导入】:把已经备份的计算数据读入。

【计算书】:计算书的格式和所有计算公式。

【插入公式】:输入计算公式。

【插入文本】:输入计算文本。

【删除一行】:删除当前选中的行。

【保存】:保存对当前计算书的编辑。

【计算公式】:计算公式和所有计算参数。

【度数】:有角度和弧度两种样式。

【辅助键盘】:调用屏幕辅助键盘,如下:

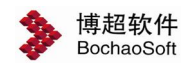

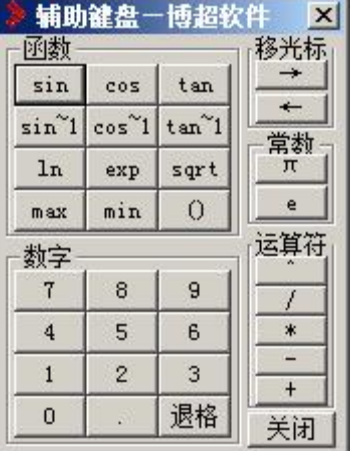

【函数】:提供了常用的函数。

【光标控制】:控制光标前后移动。

- 【数字】:输入常用数字。
- 【常数】:提供了Π和 e 两种。
- 【运算符】:提供了常用的运算符。
- 【关闭】:退出辅助键盘。

# <span id="page-40-0"></span>6.11.2 继电保护计算校验

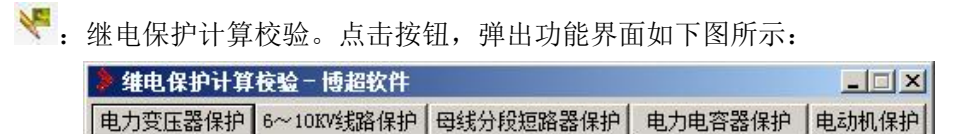

软件提供了如下继电保护内容:

#### 1.电力变压器保护

- 1)过电流保护。
- 2)电流速断保护。
- 3)过负荷保护。
- 4)低电压起动的带时限过电流保护。
- 5)低压侧单相接地保护(利用高压侧三相式过电流保护)。
- 6)低压侧单相接地保护(采用在低压侧中性线上装设专用的零序保护)。

#### 2. **6~10KV** 线路保护

- 1)过电流保护。
- 2)无时限电流速断保护。
- 3)带时限电流速断保护。
- 4)单相接地保护。

#### 3. **6~10KV** 母线分段短路器保护

- 1) 过电流保护。
- 2)电流速断保护。
- 4. **6~10KV** 电力电容器保护
- )无时限或带时限过电流保护。
- )横联差动保护(双三角形接线)。
- )中性线不平衡电流保护(双星型接线)。
- )开口三角电压保护。
- )过电压保护。
- )低电压保护。
- )单相接地保护。

#### 5.**3~10KV** 电动机保护

- )电流速断保护。
- )纵联差动保护(用 BCH-2 型差动继电器时)。
- )纵联差动保护(用 DL-11 型电流继电器时)。
- )过负荷保护。
- )单相接地保护。

## <span id="page-41-0"></span>6.11.3 高压继电保护计算

:高压继电保护计算。点击按钮,弹出功能界面如下图所示:

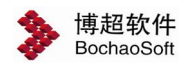

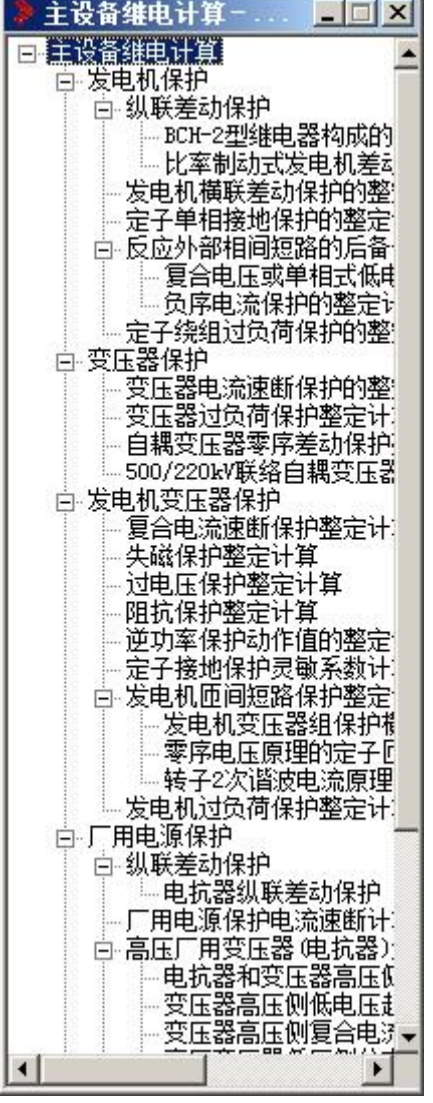

设定各项输入参数,点【计算】钮,软件自动将计算结果显示在【输出参数】的对应栏 目中。点击【输出结果】生成详细计算书。